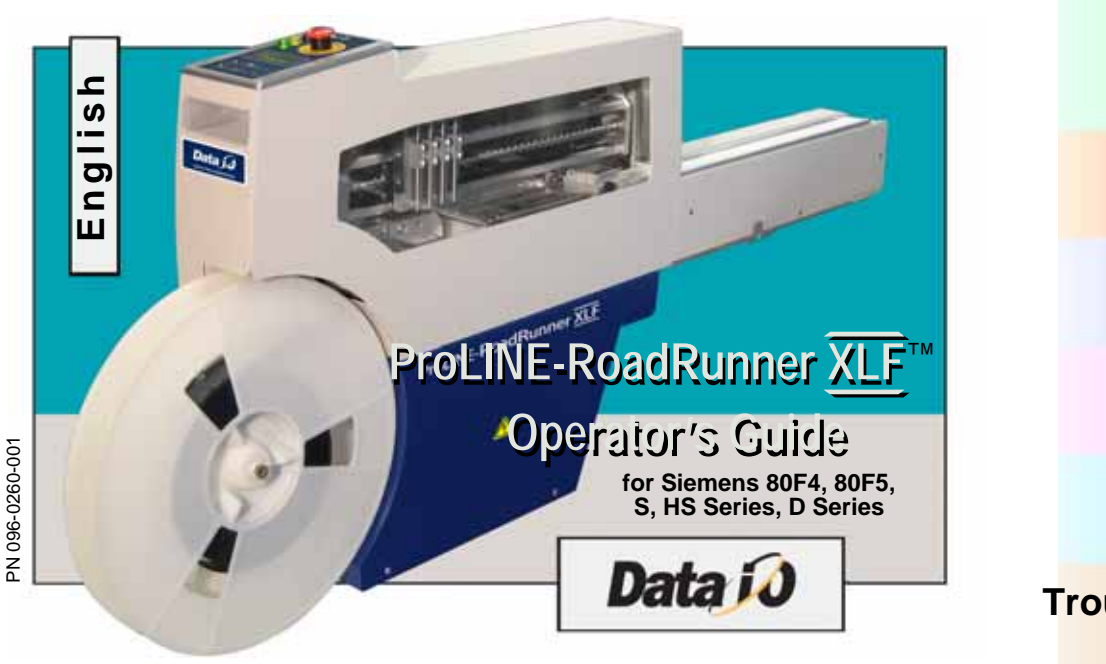

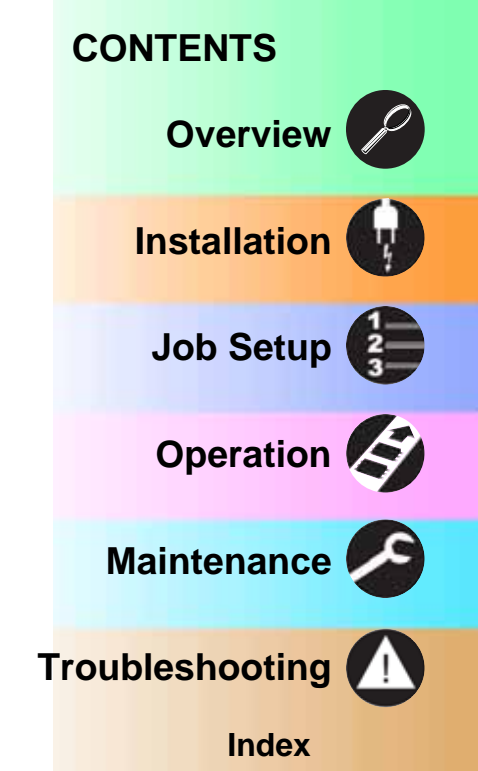

Data I/O has endeavored to ensure that the information in this document is accurate and complete. Data I/O assumes no liability for errors, or for any incidental, consequential, indirect, or special damages, including, without limitation, loss of use, loss or alteration of data, delays, or lost profits or savings, arising from the use of this document or the product which it accompanies.

No part of this document may be reproduced or transmitted in any form or by any means, electronic or mechanical, for any purpose, without written permission from Data I/O.

Data I/O is a registered trademark of Data I/O Corporation. "TaskLink" and "ProLINE-RoadRunner" are a trademarks of Data I/O Corporation.

Data I/O Corporation acknowledges the trademarks of other organizations for their respective products or services mentioned in this document.

SIPLACE is a registered trademark of the Siemens Corporation.

© 2008 Data I/O Corporation All rights reserved

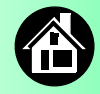

<span id="page-2-0"></span>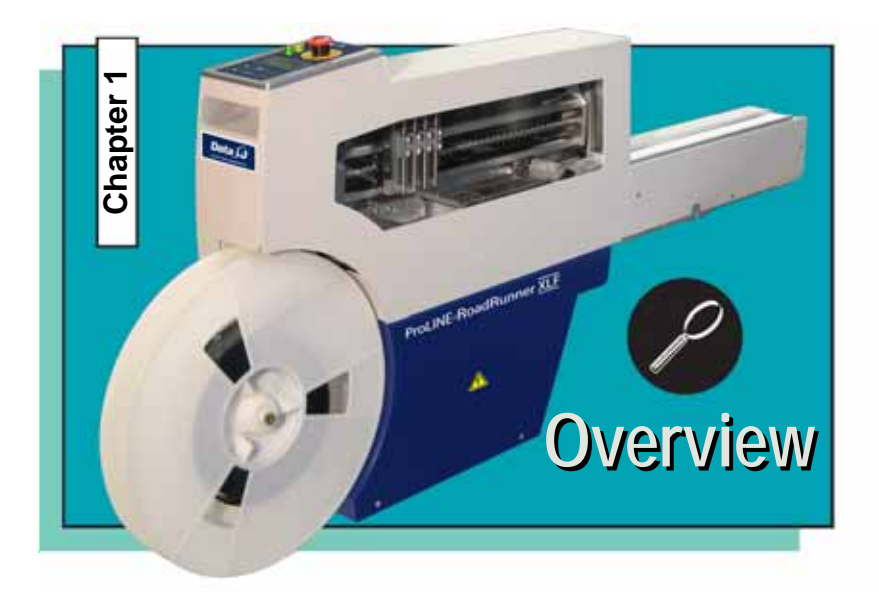

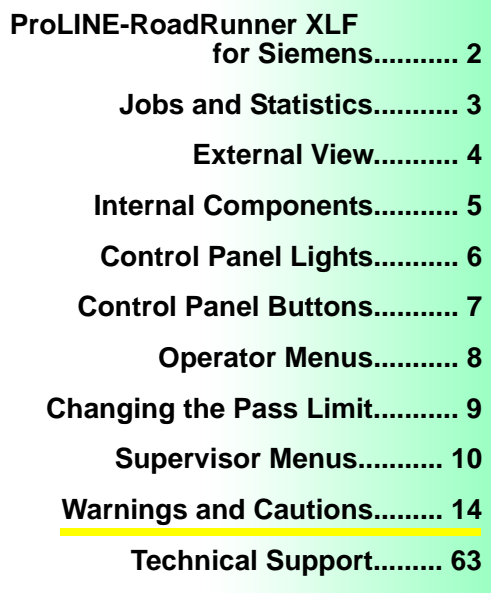

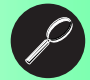

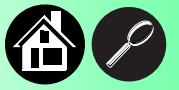

#### <span id="page-3-1"></span>**ProLINE-RoadRunner XLF for Siemens**

<span id="page-3-0"></span>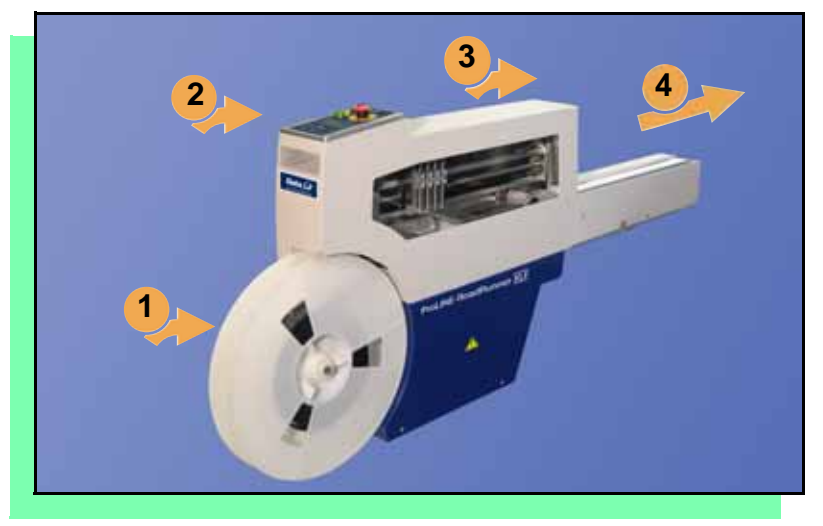

**Data I/O is proud to introduce an inline solution for programming extra-large devices.**

**The XLF version of ProLINE-RoadRunner:** 

- **1. Takes programmable devices from a reel...**
- **2. Places them in sockets and programs them with your data...**
- **3. Places them on a conveyor belt...**
- **4. Delivers them to the pick point of your assembly machine.**

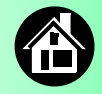

#### <span id="page-4-1"></span>**Jobs and Statistics**

<span id="page-4-0"></span>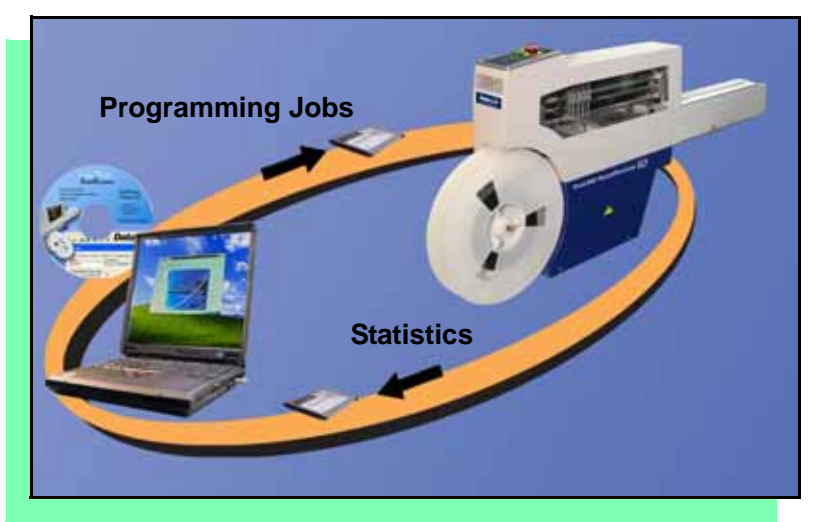

**TaskLink™ for Windows**® **is required to process devices on ProLINE-RoadRunner.**

**TaskLink allows you to create and manage a job database and it analyzes job statistics.** 

**PCMCIA cards (PC cards) are used to transfer jobs and statistics between TaskLink and RoadRunner.**

**For more information on TaskLink, see the TaskLink Help Menu.**

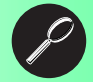

## <span id="page-5-0"></span>**7 6 Front 5** (**hidden**) **4** Data i **Back 8 32 9 1 10**

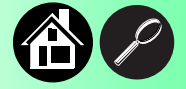

- <span id="page-5-1"></span>**1. Power and Air Connections**
- **2. Power Switch**
- **3. PCMCIA Card Slot and Eject button**
- **4. Handhold for lifting**
- **5. Control Panel**
- **6. Conveyor Belt with Dust Cover**
- **7. Mechanical Interface to Assembly Machine**
- **8. Robotics Cover**
- **9. Communications Cable**
- **10. Electronics Enclosure**

**External View**

#### **Internal Components**

<span id="page-6-0"></span>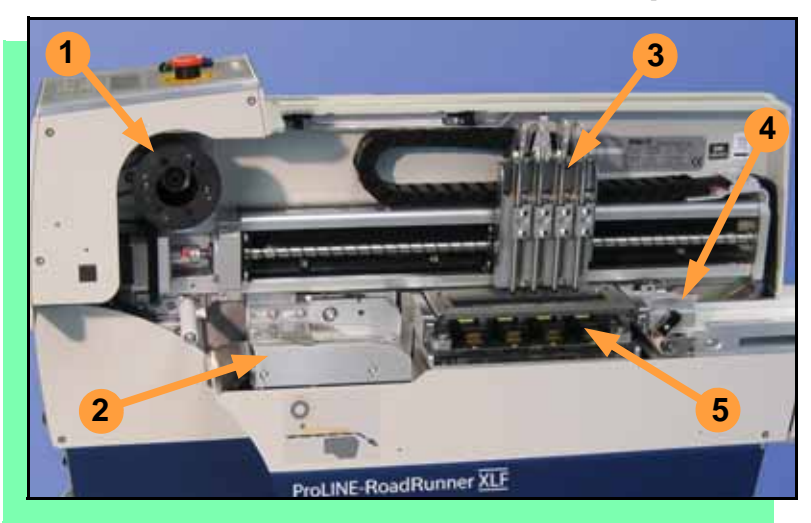

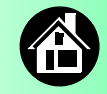

- <span id="page-6-1"></span>**1. Cover Tape Take-Up Reel**
- **2. Tape-In Module**
- **3. PNP Head and Probes**
- **4. Reject Bin**
- **5. Socket Adapter, Actuator Plate, and Programmer**

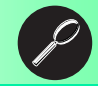

#### **Control Panel Lights**

<span id="page-7-0"></span>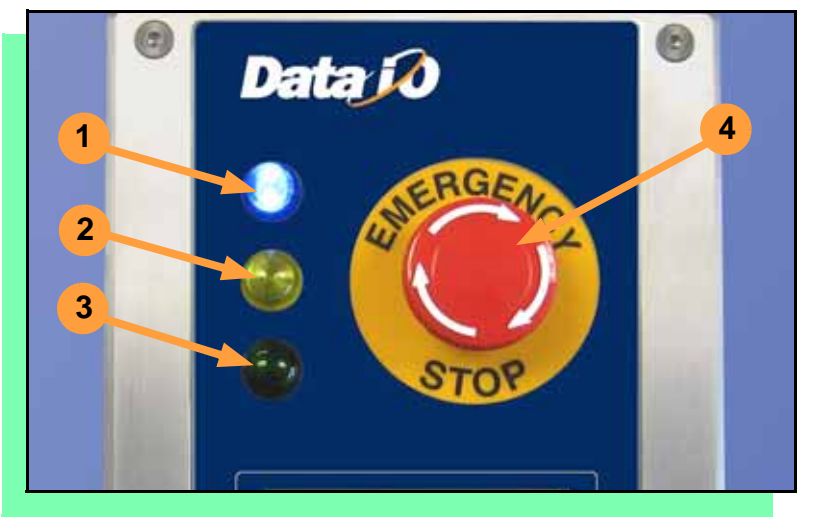

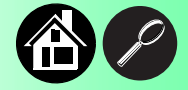

- <span id="page-7-1"></span>**1. Blue - Stop Indicator. User intervention is required, or the unit is paused.**  *— CAUTION — Do not remove the PC card unless blue lamp is lit.*
- **2. Yellow Caution Indicator. Correct a problem or the machine will stop.**
- **3. Green Run Indicator.**  *Lit:* **A job is running.** *Blinking:* **Programmed devices are not yet at the SMT pick point.**
- **4. Emergency Stop Press to stop the robot motors in an emergency. To resume motion, rotate the button and press**  Start **.**

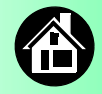

#### **Control Panel Buttons**

<span id="page-8-0"></span>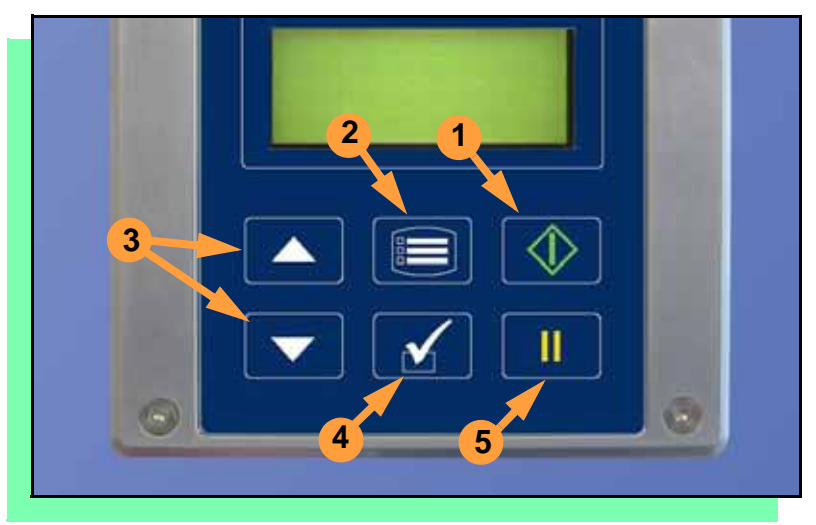

- <span id="page-8-1"></span>**1.** Start **- start or resume the chosen job.**
- **2.** Menu **exit to the previous menu, —or show the next message (deleting the current one), —or deselect an item.**
- **3.** Up and Down Arrows **scroll through menu items, —or toggle selections, —or advance the device tape.**
- **4.** Select **select menu items. In this guide,** *Select Job* **means to scroll to** *Job* **and press**  *Select***.**
- **5.** Pause **interrupt the job without cancelling it.**

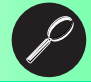

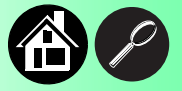

#### <span id="page-9-0"></span>**Main Menu** Job Advance Pocket Align Pocket Purge

Socket

- Light gray shaded fields cannot be changed.
- For *Advance Pocket*, *Align Pocket*, and *Purge*, see Chapter 3 in the Owner's Manual.

<span id="page-9-1"></span>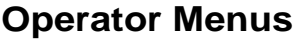

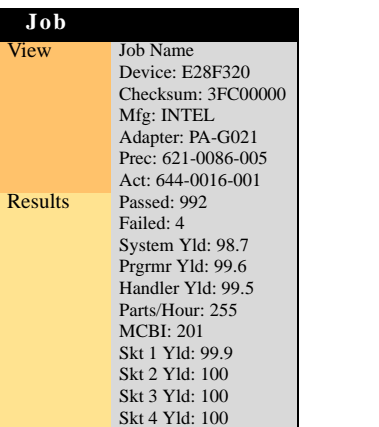

**Continued** 

Skt Cycles: 249

**Operator Menus are visible on the Control Panel, and can be navigated by using the** Up Arrow **and** Down Arrow **buttons.**

**Pressing the** Menu **button displays the next higher menu (one level up). If you are at the main menu, pressing** Menu **will have no effect.**  Job **is the first item in the main menu.**

**Operator Menus, Version 05.21.01.C shown, continue on the next page.**

**Job** View

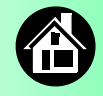

#### <span id="page-10-0"></span>**Operator Menus, continued**

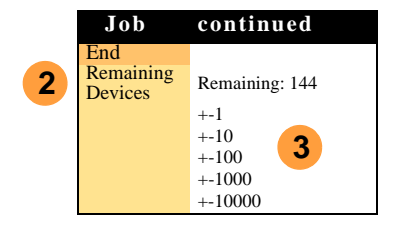

• Light gray shaded fields cannot be changed.

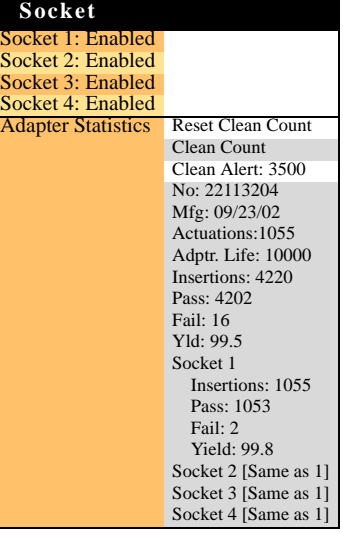

## **Changing the Pass Limit**

**To change the Pass Limit:** 

- **1. Select** Job**.**
- **2. Select** Remaining Devices**.**
- **3. Scroll to and Select an increment for adjustment.**
- **4. Press the** Up **or** Down Arrow **buttons as necessary.**

**Press** Menu**. Repeat steps 3 & 4 if needed for another increment.**

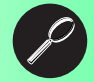

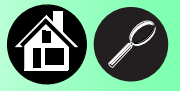

## **Supervisor Menus**

**Job cont.**

<span id="page-11-1"></span> $\blacktriangleright$  Job 1  $\bullet$  Job 2 End of List

 $+ -1$ +-10  $+ -100$ +-1000 +-10000

Remaining: 151

End<br>Select

Remaining<br>Devices

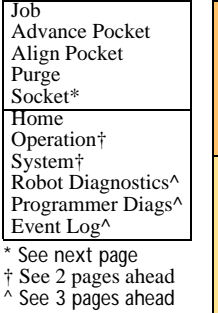

<span id="page-11-0"></span>**Main Menu**

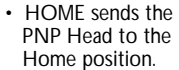

• Light gray shaded fields cannot be changed.

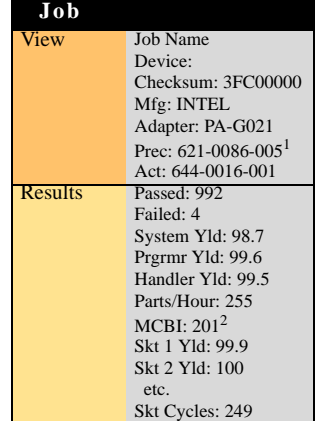

<sup>1</sup> Not Required on XLF models. <sup>2</sup> Mean Cycles Between Interrupts. Part numbers shown here are for example, only.

**View the Supervisor Menus by inserting a PC card with supervisor authority.**

**(The Supervisor menus are also on the next three pages.)**

**Supervisor authorization is set in TaskLink. For more information, refer to TaskLink Help.**

**Version 05.21.01.C menus shown.**

**A (**•**) indicates the currently selected item.** 

**A (**X**) indicates the current cursor position.**

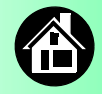

#### **Supervisor Menus, continued**

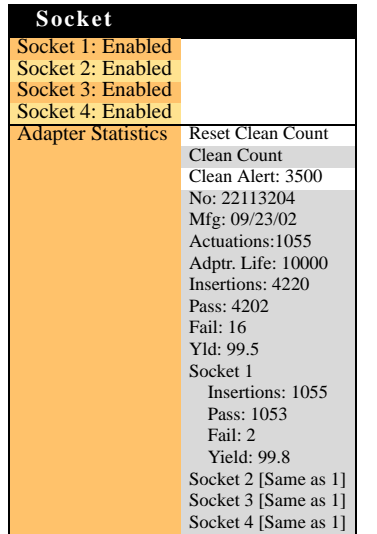

<span id="page-12-0"></span>**Refer to the previous page for the main menu.**

> *NOTE: Many of the values shown, such as the Teach and Network menus, are for illustration only.*

**To change languages press** Menu **while pressing the** Select **button.**  Arrow Down **to the desired language and press** Menu **twice.**

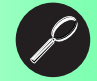

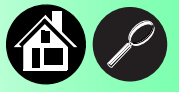

### **Supervisor Menus, continued**

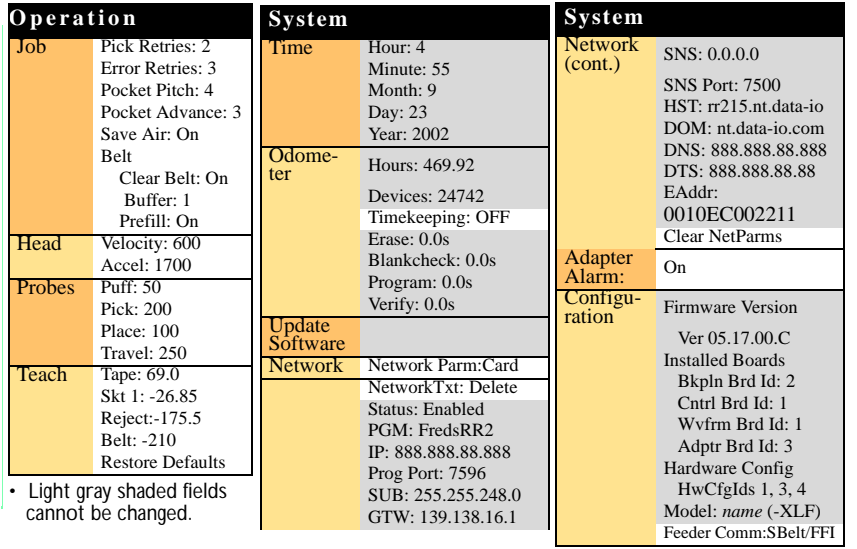

#### **Refer to the main Supervisor Menu for orientation (2 pages back).**

12 **ProLINE-RoadRunner XLF Operator's Guide** 

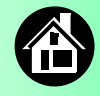

#### **Supervisor Menus, continued**

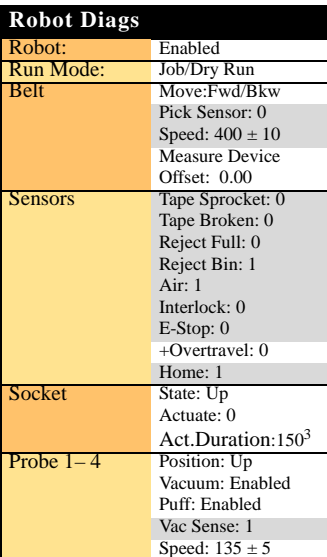

<span id="page-14-0"></span>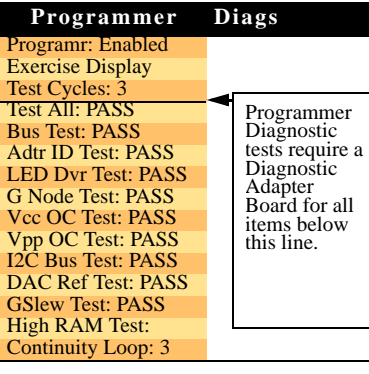

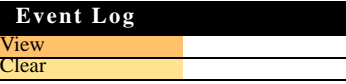

• Light gray shaded fields cannot be changed. <sup>3</sup> Socket Actuation duration is set by the Socket Adapter in some instances.

*NOTE: Programmer Diags are only available with a Diagnostic Adapter Board.*

**For more information about menu commands, see Chapter 3 of the**  *ProLINE-RoadRunner Owner's Manual***.**

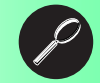

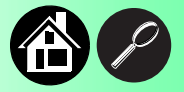

## <span id="page-15-1"></span><span id="page-15-0"></span>**Warnings and Cautions**

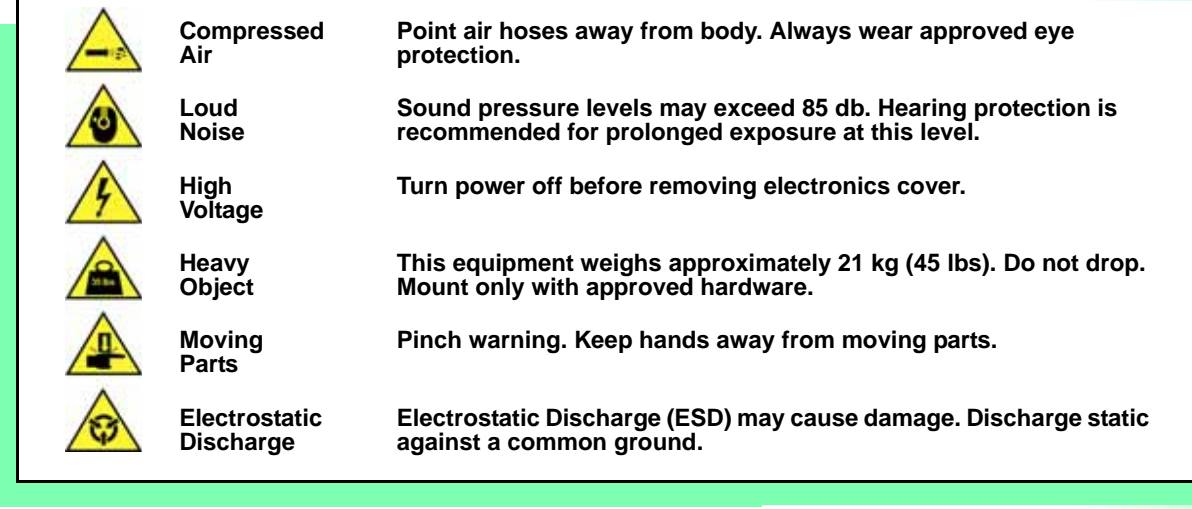

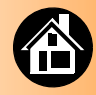

<span id="page-16-0"></span>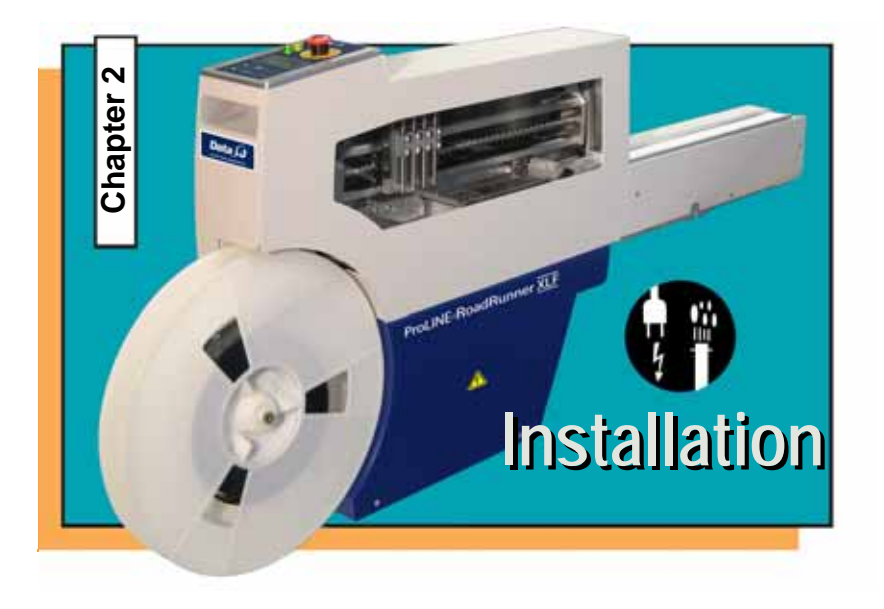

**Mounting on the Assembly Machine...... [16](#page-17-0) [Connecting Power and Air ...... 18](#page-19-0) Connecting the Communications Cable (optional)......[.20](#page-21-0) [Switching the Power On ...... 22](#page-23-0)**

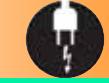

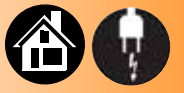

#### **Mounting on the Assembly Machine**

<span id="page-17-0"></span>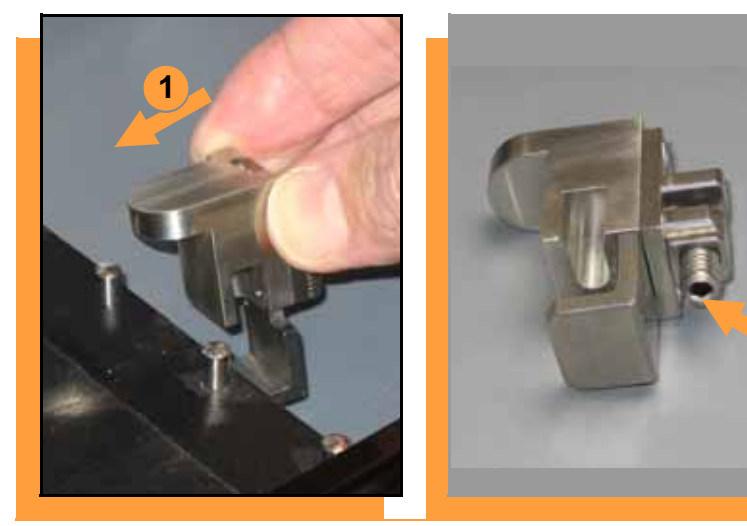

<span id="page-17-1"></span>**To mount RoadRunner on an assembly machine:**

- **1. With the feeder table pulled out, slide the supplied hook around a pin on the assembly machine feeder table.**
- **2. Secure the hook to the table by tightening the socket screw.**

*NOTE: The hook must be tightened to secure RoadRunner to the assembly machine.*

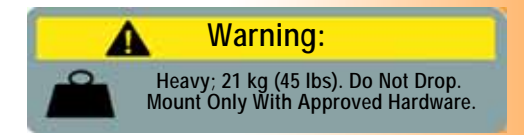

16 **ProLINE-RoadRunner XLF Operator's Guide** ProLINE-RoadRunner XLF Operator's Guide

**1**

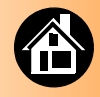

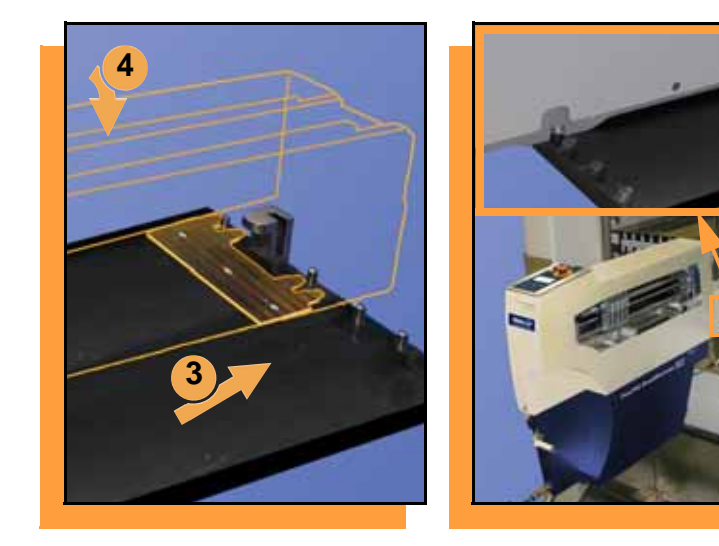

- **3. Slide RoadRunner under the hook so that its centering teeth engage the pins next to the hook.**
- **4. Lower RoadRunner so that the feeder table dowels mate up with the bushings in the RoadRunner housing.**
- **5. Verify that RoadRunner is secure before moving the feeder table back into the SMT machine.**

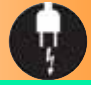

#### **Connecting Power and Air**

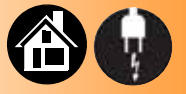

<span id="page-19-1"></span>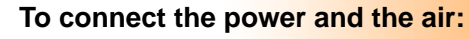

- **1. Turn the RoadRunner power switch to the Off (0) position.**
- **2. Grasp the air hose** *behind* **the "quick connect" collar and push it firmly onto the male fitting. The collar must be allowed to move back as it goes onto the fitting.**

*NOTE: Compressed air must be clean and dry at approximately 5.25 kgf/cm2(75 psi).* 

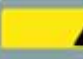

#### **Warning:**

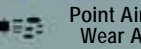

**Point Air Hoses Away From Body. Wear Approved Eye Protection.**

<span id="page-19-0"></span>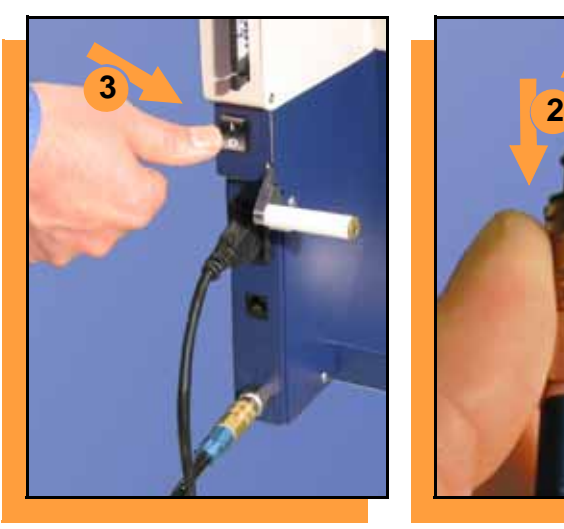

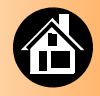

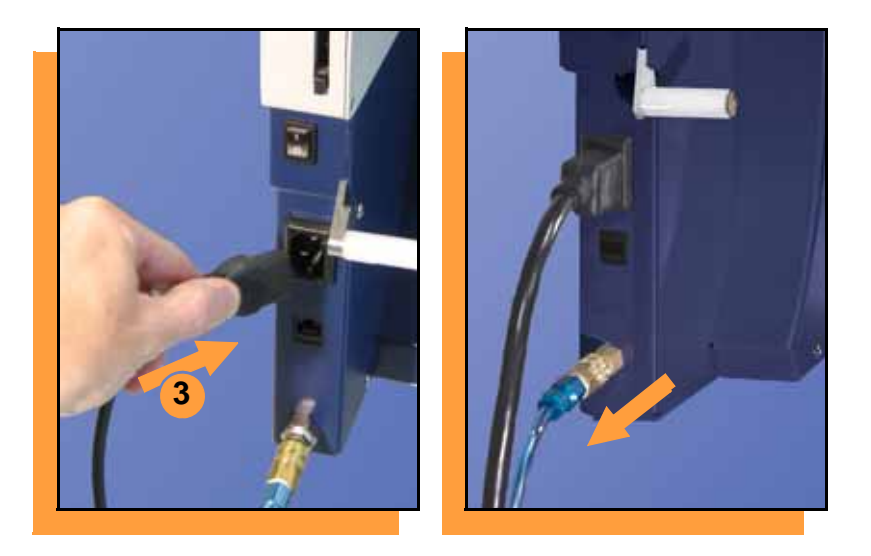

<span id="page-20-0"></span>**3. Connect to a grounded power source using a cable with a standard IEC 320 plug.** 

> **RoadRunner accepts power between 100 and 240 VAC, 50/60 Hz.**

*NOTE: The air line is equipped with a "quick connect" that will stop airflow when disconnected.*

*To disconnect the air hose, grasp the collar on the connector and pull back.*

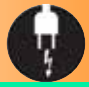

#### **Connecting the Communications Cable**

<span id="page-21-0"></span>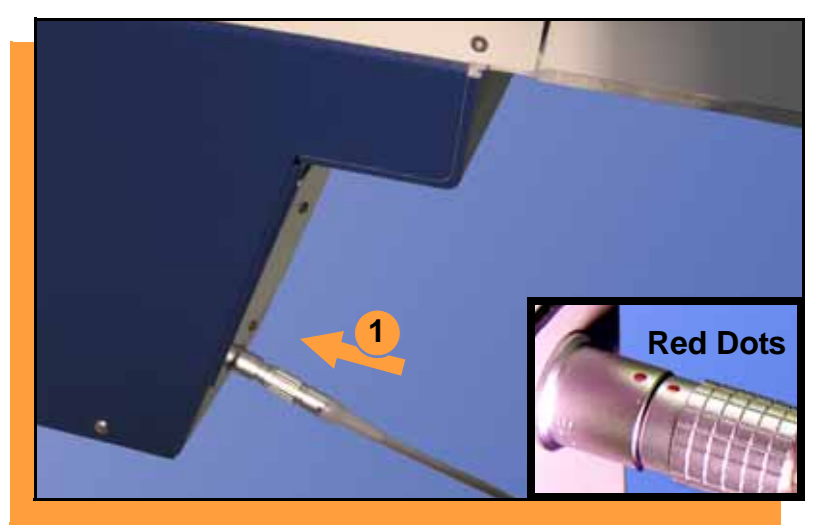

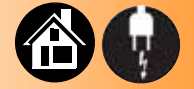

<span id="page-21-1"></span>**To connect the Communications Cable:**

**1. Correctly orient the connector (the red dot will be on top) and plug it into RoadRunner.**

**The socket is located on the back side—facing the SMT feeder table.**

20 **ProLINE-RoadRunner XLF Operator's Guide** ProLINE-RoadRunner XLF Operator's Guide

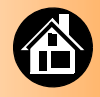

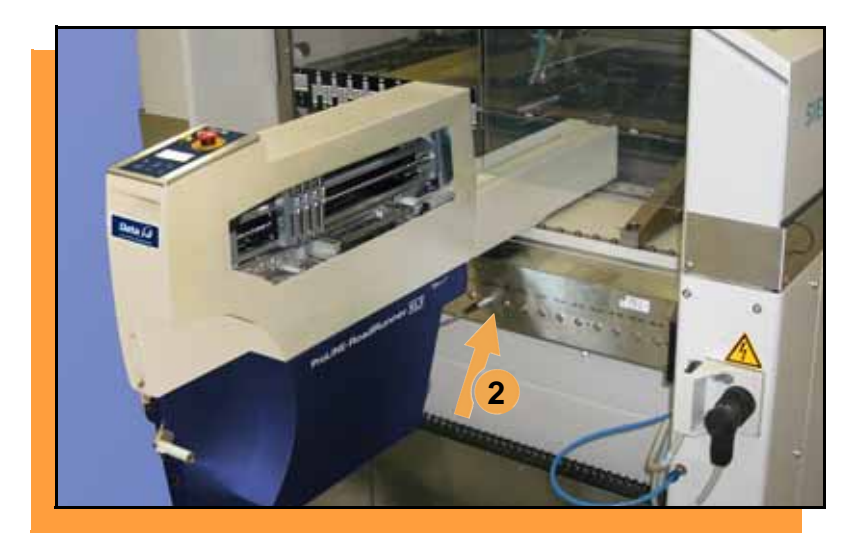

**2. Similarly orient and plug the other end of the cable into the SMT feeder table. Use the socket that corresponds with the track that RoadRunner is mounted on.**

**To unplug the cable, pull back on**  the connector collar. ■

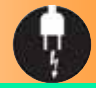

#### **Switching the Power On**

<span id="page-23-0"></span>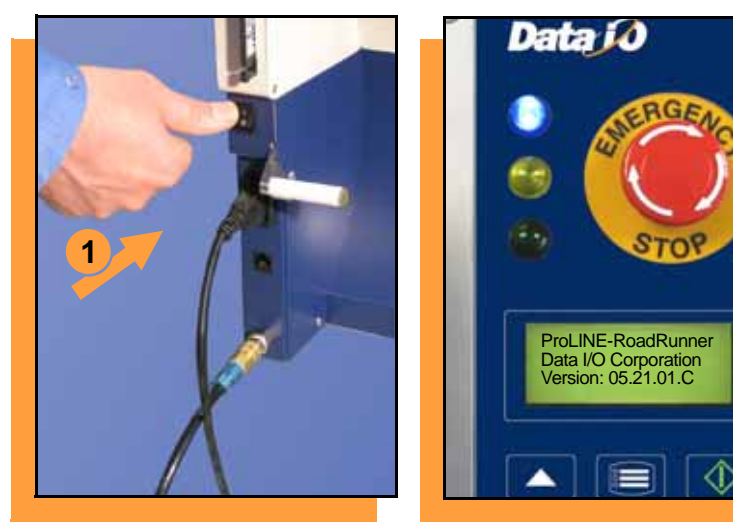

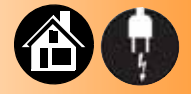

<span id="page-23-1"></span>**To switch the power on:**

**1. Push the power rocker switch to On (I).**

**All the Control Panel indicator lamps light up. A Self-test runs. Then only the blue lamp will remain on and the version number will display.**

**If all the indicator lamps start blinking, a serious error has occurred. Turn the unit off then on again. If the error continues, have the unit serviced.**

**2. If no errors display, RoadRunner is operation ready.**

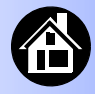

<span id="page-24-0"></span>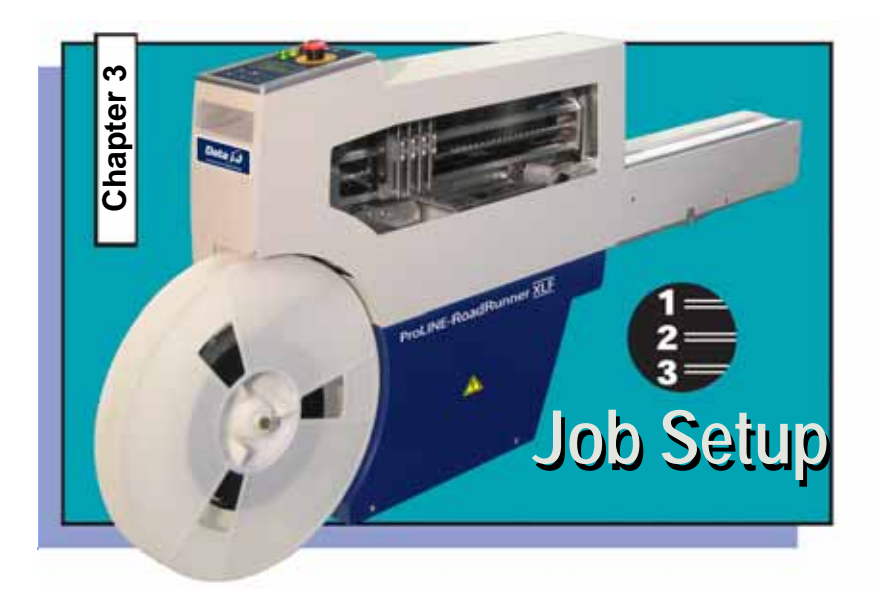

**[Inserting a Job Card ..... 24](#page-25-0) Removing the Actuator Plate[..... 26](#page-27-0) [Installing an Actuator Plate ..... 27](#page-28-0) Changing the Socket Adapter[..... 28](#page-29-0) [Adjusting the Tape-In Module ..... 30](#page-31-0) [Loading a Reel of Devices ..... 32](#page-33-0) [Aligning the Tape Pockets ..... 36](#page-37-0) Adding Network Communication[..... 37](#page-38-0)**

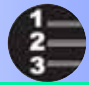

## **Inserting a Job Card**

<span id="page-25-0"></span>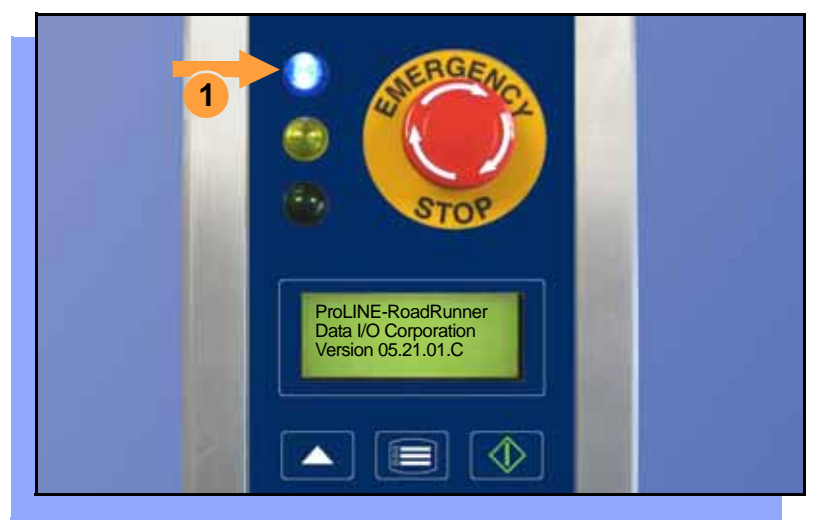

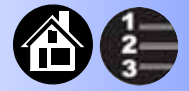

<span id="page-25-1"></span>**To run a job, insert a TaskLink job card into the PC card slot. Use only TYPE I or TYPE II PC cards (PCMCIA).** 

**To insert a job card:**

**1. If the power is on, make sure the blue lamp is lit.**

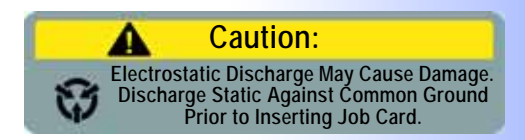

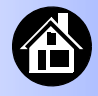

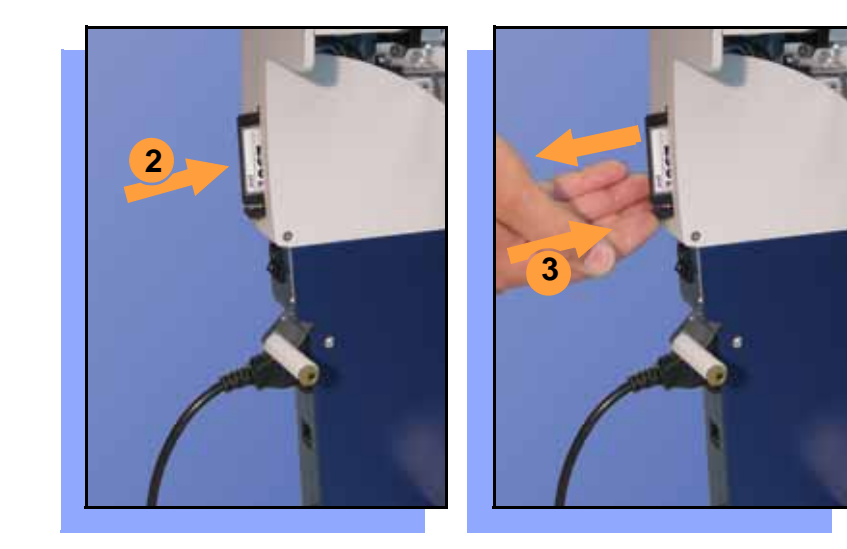

**2. Slide the job card into the PC card slot.**

> *NOTE: When fully inserted, the job card extends slightly from the PC card slot.*

*NOTE: Do not eject the card unless the blue lamp is lit (or the power is off).*

<span id="page-26-0"></span>**3. The** Card Eject **button can be pushed to remove the card when the blue lamp is lit.**

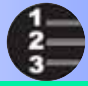

#### **Removing the Actuator Plate**

<span id="page-27-0"></span>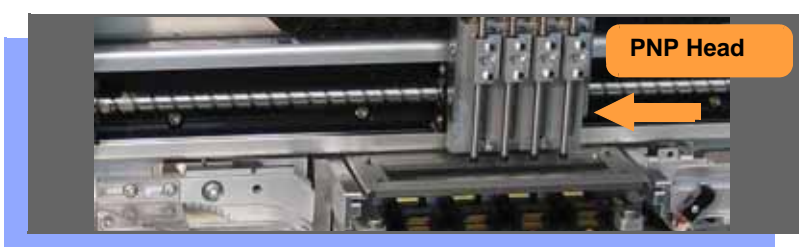

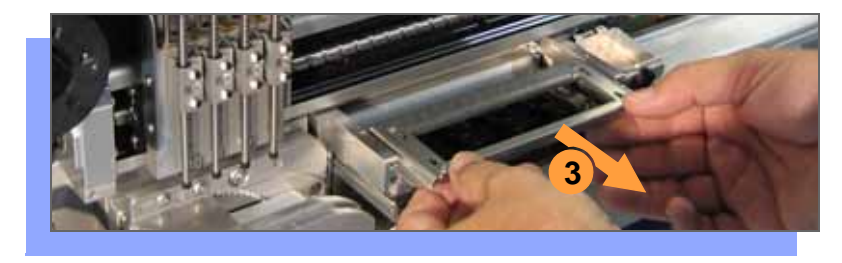

<span id="page-27-1"></span>**To change the Actuator Plate:**

- **1. Select** Job**, then** End**, wait for the blue lamp to light and turn the power Off (0).**
- **2. Lift off the Robotics Cover.**

**Once power is off, the PNP Head can be moved by hand to allow access to the Actuator Plate.**

**3. Pull the Actuator Plate to slide it out of the grooved brackets.**

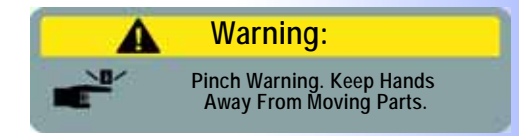

#### **Installing an Actuator Plate**

<span id="page-28-0"></span>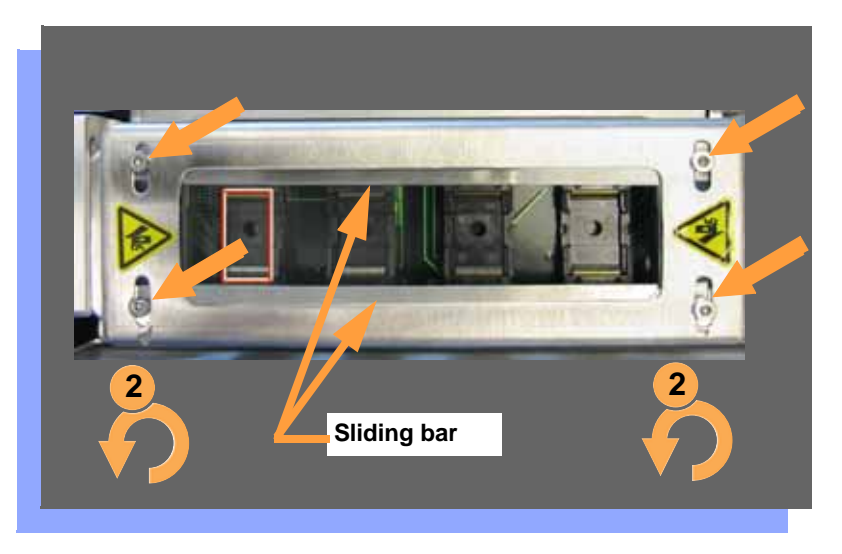

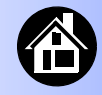

<span id="page-28-2"></span><span id="page-28-1"></span>**After changing the Socket Adapter (see next page) the Actuator Plate must be replaced and re-adjusted.**

- **1. Slide the new Actuator Plate in slowly until it snaps into place.**
- **2. With a 2 mm Allen Wrench, loosen both screws for one sliding bar and slide it inboard (toward center) as far as it goes.**
- **3. Slide the bar outboard just far enough to allow a device to pass through.**
- **4. Tighten the two screws for that bar. Repeat for the other bar.**

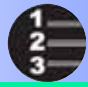

#### **Changing the Socket Adapter**

<span id="page-29-0"></span>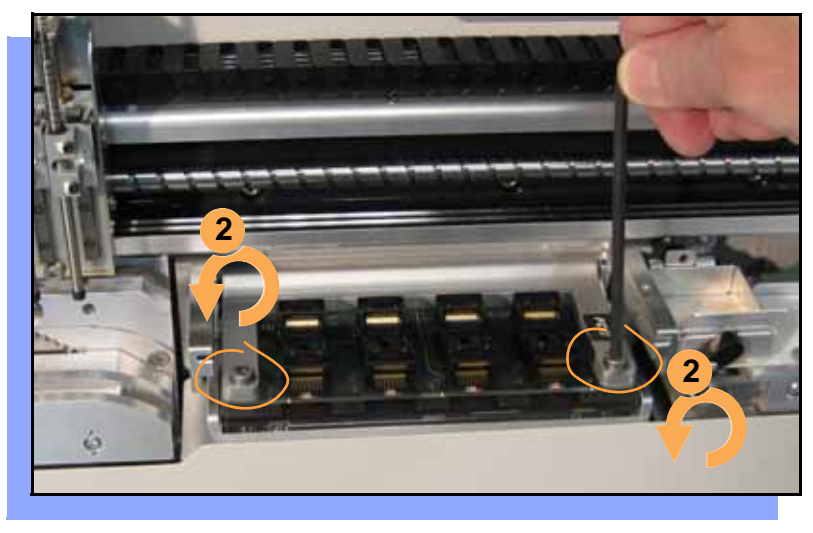

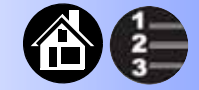

<span id="page-29-1"></span>**To change the Socket Adapter (with the Actuator Plate removed):**

- **1. Make sure the power is Off (0).**
- **2. Unscrew the two captive screws and lift the adapter bracket.**

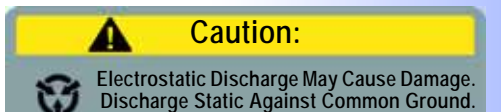

28 ProLINE-RoadRunner XLF Operator's Guide

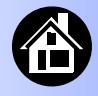

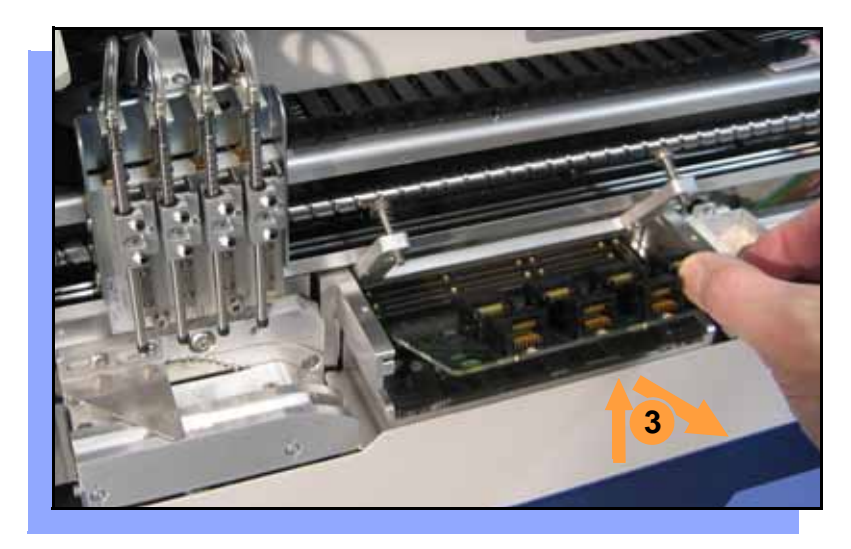

- **3. Without touching the gold contact surfaces on the bottom of the adapter, lift the adapter free.**
- **4. Insert the correct adapter, making sure that it seats on the dowel pins.**

*NOTE: Each type of device may have its own Socket Adapter.*

- **5. Tighten the screws.**
- **6. Install and (if necessary) adjust the Actuator Plate.**

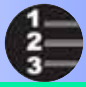

#### **Adjusting the Tape-In Module**

<span id="page-31-0"></span>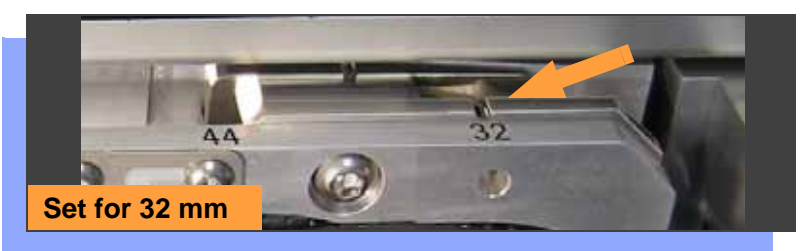

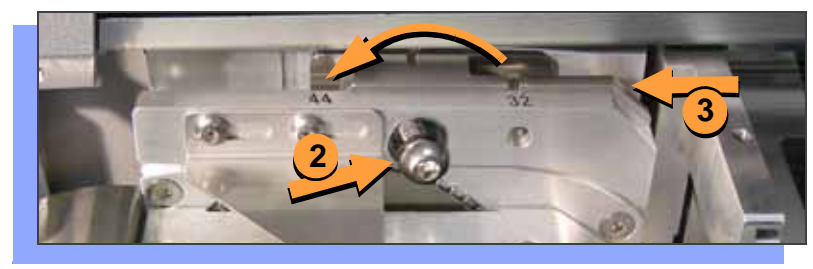

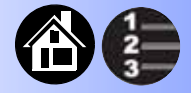

<span id="page-31-1"></span>**RoadRunner XLF comes with an Adjustable Tape-In Module for 32 mm and 44 mm device tape. A notch points to an etched number indicating the current setting.**

**To adjust the Tape-In Module for 44 mm tape width:**

- **1. With the E-Stop pushed, moved the PNP Head out of the way.**
- **2. Unscrew the Position Locking Screw most the way out using a 4 mm Allen wrench.**
- **3. Slide the Selector Plate so the notch points to 44 and tighten the Locking Screw.**

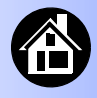

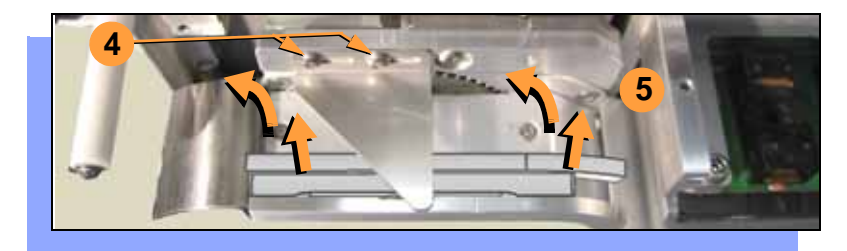

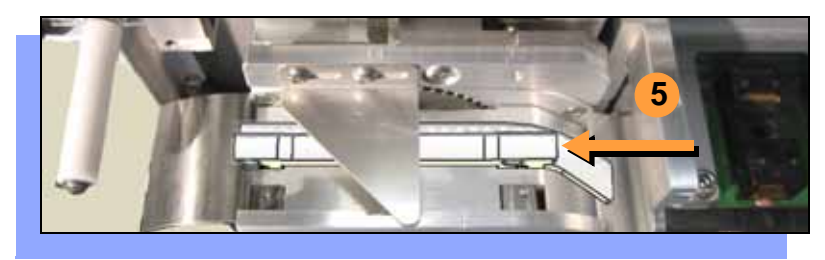

- **4. Remove the magnetic Front Track for 32 mm (if it is installed) by first, loosening the two Peel Bar screws.**
- **5. Then lift the 32 mm Track slightly to clear the locating pins and tip it back 90° (away from you). Slide it out to the left.**
- **6. Retighten the Peel Bar screws.**

*NOTE: For 32 mm device tape, install the Front Track in the reverse order as removal***.**

<span id="page-32-0"></span>*NOTE: If the Tape-In Module has just been installed, see the ProLINE-RoadRunner Service Manual -002 or higher for tape centering procedure.*

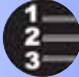

#### **Loading a Reel of Devices**

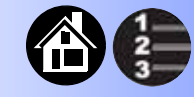

<span id="page-33-0"></span>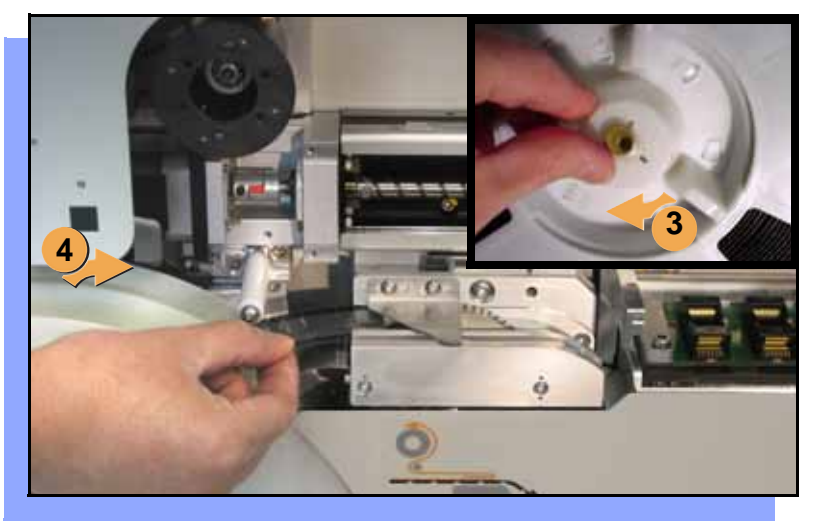

<span id="page-33-2"></span><span id="page-33-1"></span>**To load and thread device tape:**

- **1. Ensure you have the correct Tape-In Module / adjustment for your tape (tape fits in track).**
- **2. Place a reel onto the RoadRunner spindle.**
- **3. Lock in the reel by rotating the brass button on the spindle end.**
- **4. Insert the device tape into the Tape-In Module and onto the sprocket.**

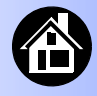

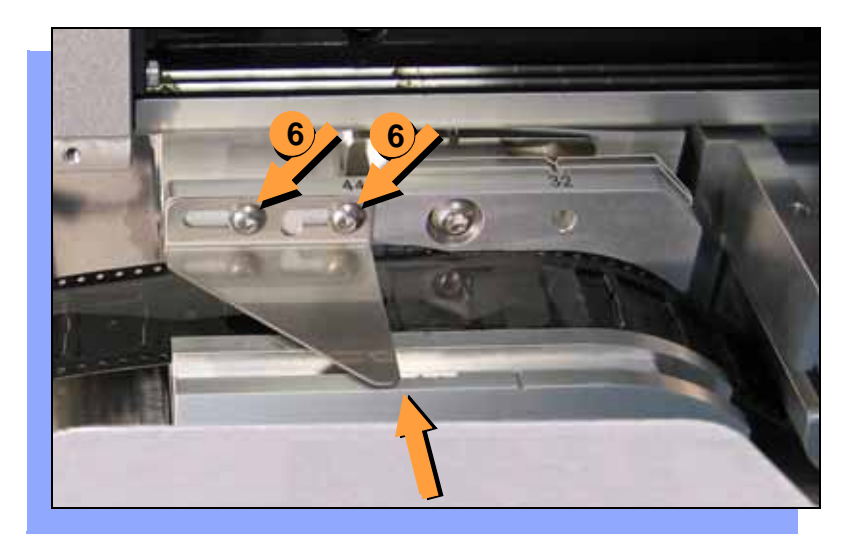

<span id="page-34-0"></span>**5. With power on, select** Advance Pocket **from the menu, then press the** Up Arrow **button.** 

> *— CAUTION — Do not advance devices past the pick point. They may fall and jam the tape path.*

**6. When the tape is advanced just past the Peel Bar, adjust the Peel Bar by loosening the two 2.5 mm screws, and sliding it so the straight edge lines up between two pockets. Then retighten the screws.**

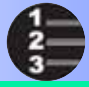

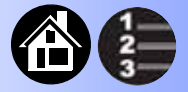

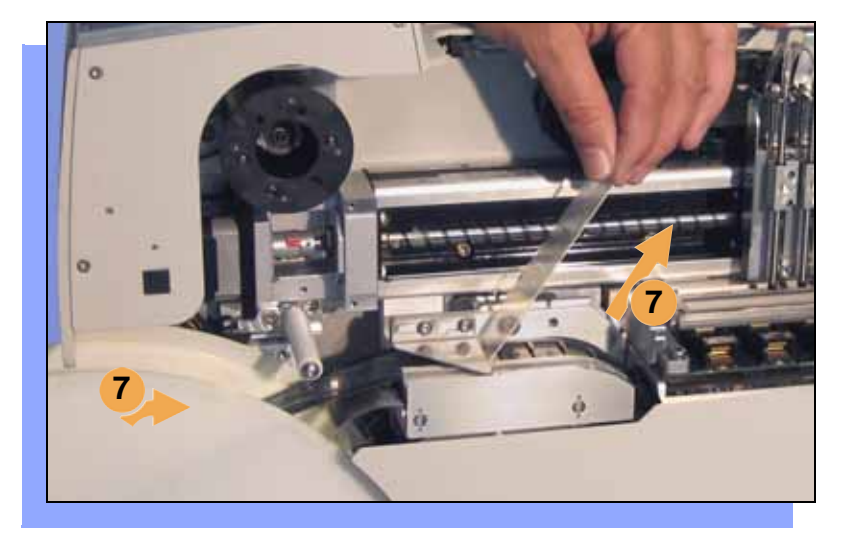

- **7. Separate the cover tape from the device tape.**
- **8. Thread the cover tape up through the cover tape path (see label on machine) and attach it to the Cover Tape Take-Up Reel. Advance the tape as necessary.**

*NOTE: A small piece of adhesive tape may be needed to stick the cover tape to the Take-Up Reel.*

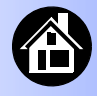

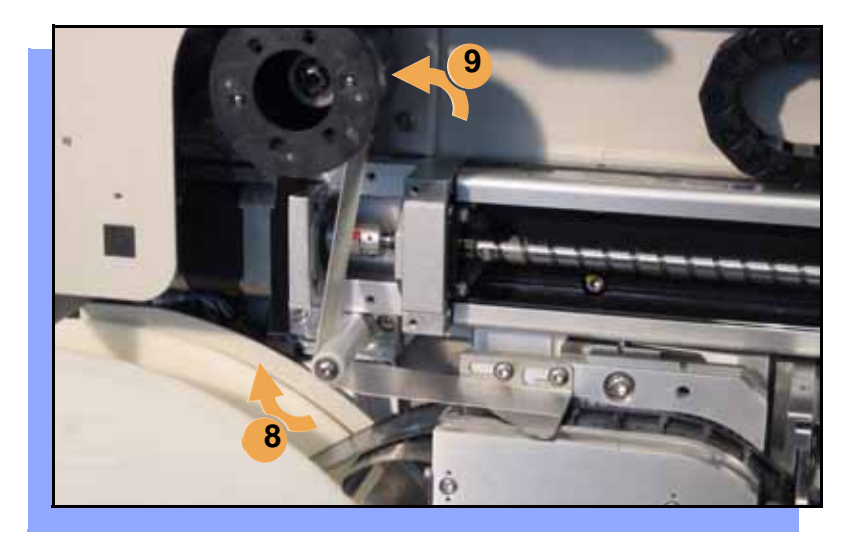

- **9. Turn the Take-Up Reel to take up slack cover tape.**
- **10. Align the tape pockets as described in the following procedure.**

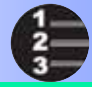

## **Aligning the Tape Pockets**

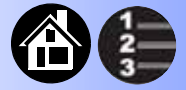

<span id="page-37-0"></span>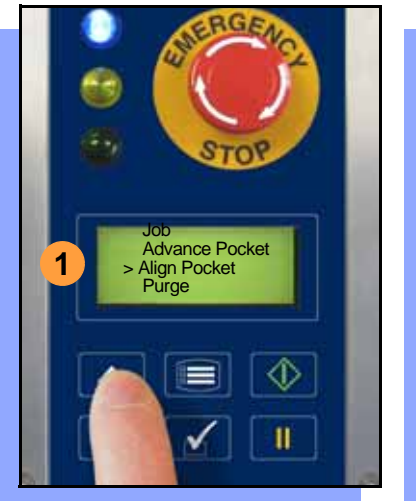

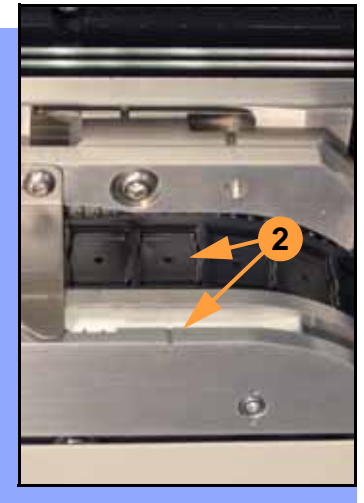

<span id="page-37-1"></span>**To align the tape pockets:**

- **1. Select** Align Pocket **from the Menu.**
- **2. Press the** Up Arrow **button to advance the tape until the next tape pocket center hole is approximately centered at the pick point alignment mark.** *Do not* **advance devices past the pick point. They may fall and jam the tape path.** *Do not use the* Down Arrow *to align.*

*NOTE: This aligning procedure must be performed each time power is applied, such as after releasing the* Emergency Stop*.*

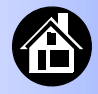

## **Adding Network Communication**

<span id="page-38-0"></span>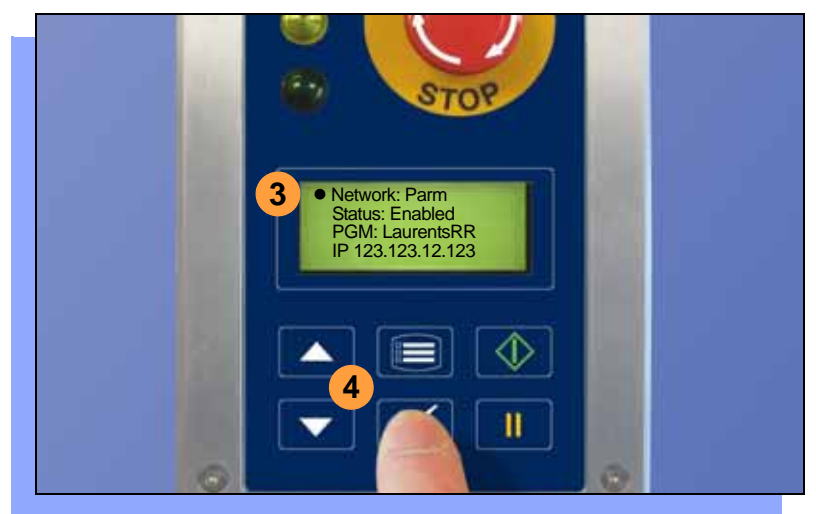

<span id="page-38-1"></span>**To connect RoadRunner to a network (optional):**

- **1. Create a Network card in a PC with TaskLink. See TaskLink's online Help.** (Help > Help Topics > Using Networked RoadRunners > How to Configure RoadRunner)
- **2. Insert the Network card into RoadRunner.**
- **3. On the RoadRunner Control Panel, scroll to and select**  System > Network**.**
- **4. Press the** Select **again to edit.**

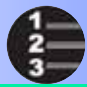

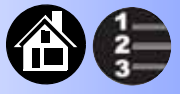

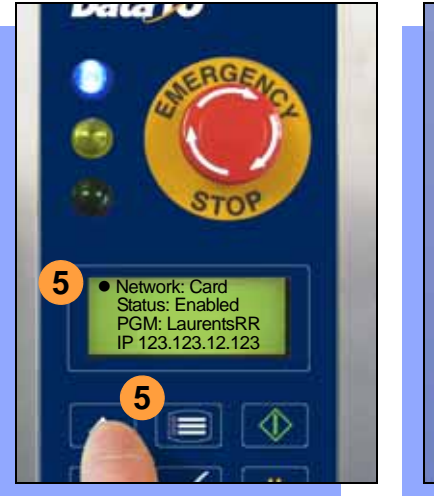

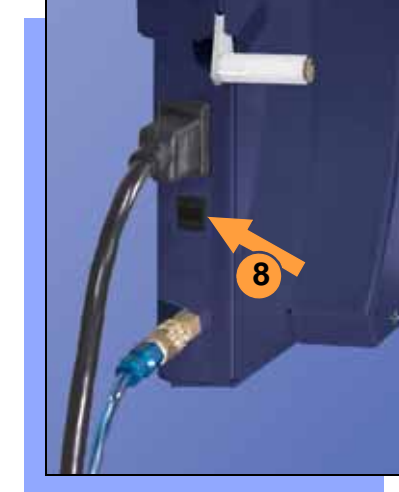

- **5. Using the arrow buttons, toggle**  Network **to** Card**.**
- **6. Press the Menu button to save your changes.**
- **7. Cycle the power off and then on.**

*NOTE: The network configuration file is deleted from the PC Card at the end of the process. This prevents accidentally configuring two RoadRunners with the same network settings.*

<span id="page-39-0"></span>**8. Plug in a 10BaseT Network Cable.**

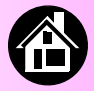

**[Running a Job ......... 40](#page-41-0) [Pausing or Stopping a Job ......... 41](#page-42-0) [Ending a Job ......... 42](#page-43-0) [Emptying the Reject Bin ......... 44](#page-45-0) [Emptying Cover Tape ......... 45](#page-46-0) [Shutting Down ......... 46](#page-47-0) [Restarting a Job ......... 48](#page-49-0)**

<span id="page-40-0"></span>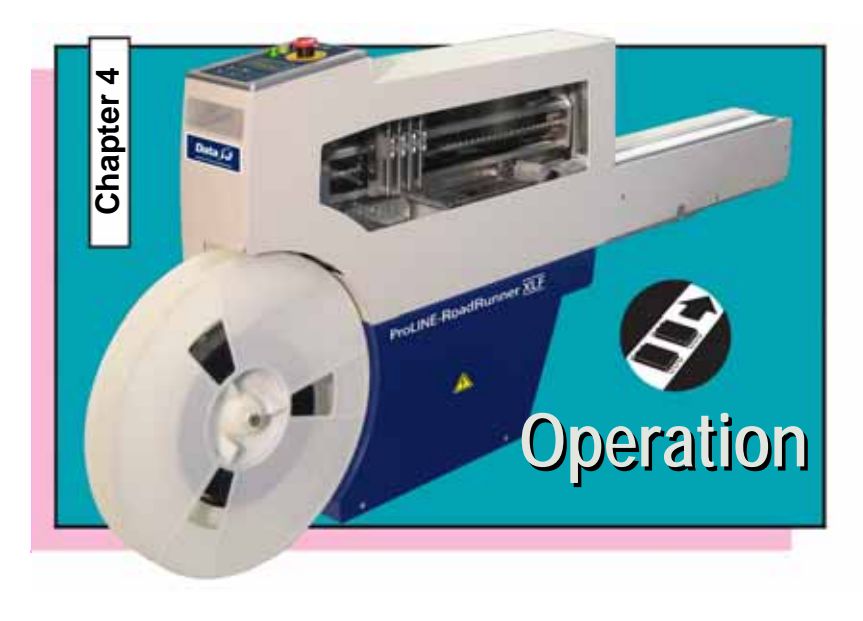

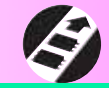

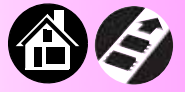

<span id="page-41-0"></span>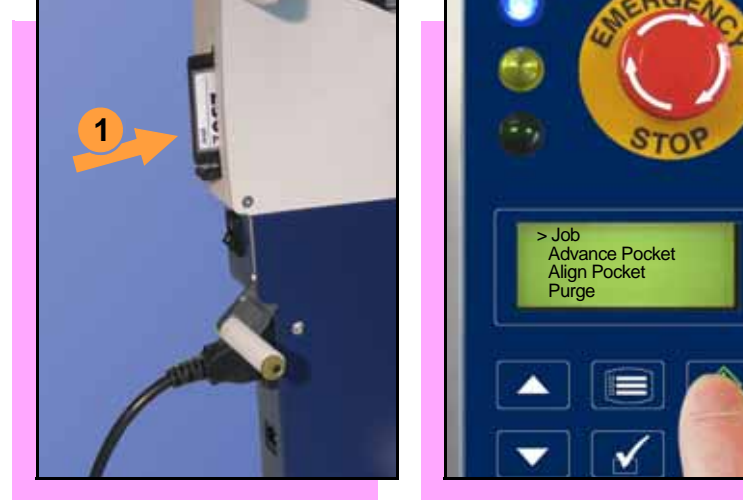

## **Running a Job**

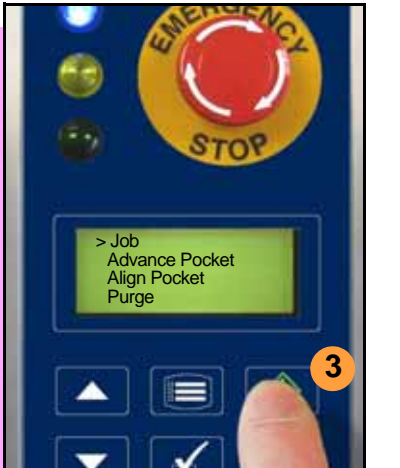

<span id="page-41-1"></span>**To run a job:**

- **1. Insert a job card into the PC card slot.**
- **2. Clear the conveyor belt of any unneeded devices.**

*NOTE: If the PC card has Supervisor authority, ensure the correct job is selected. See Supervisor Menu.*

**3. Press** Start. **The green lamp will start blinking.** 

**When the programmed devices reach the assembly machine pick point, the belt will pause and the green lamp will stay lit without blinking.**

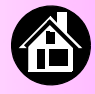

## **Pausing or Stopping a Job**

**2**

<span id="page-42-0"></span>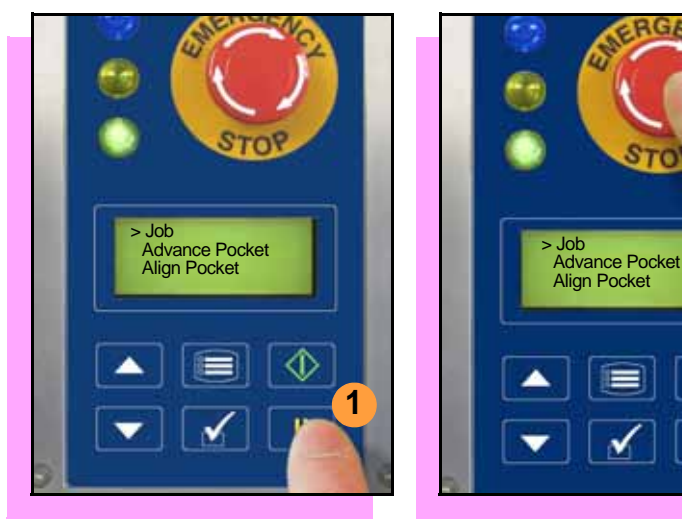

<span id="page-42-1"></span>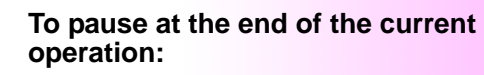

**1. Press** Pause **on the control panel.**

**To instantly stop in an emergency situation:**

**2. Press the** Emergency Stop (E-Stop) **button.** 

> **The E-Stop does not stop the Assembly machine.**

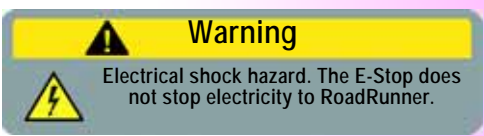

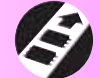

<span id="page-43-0"></span>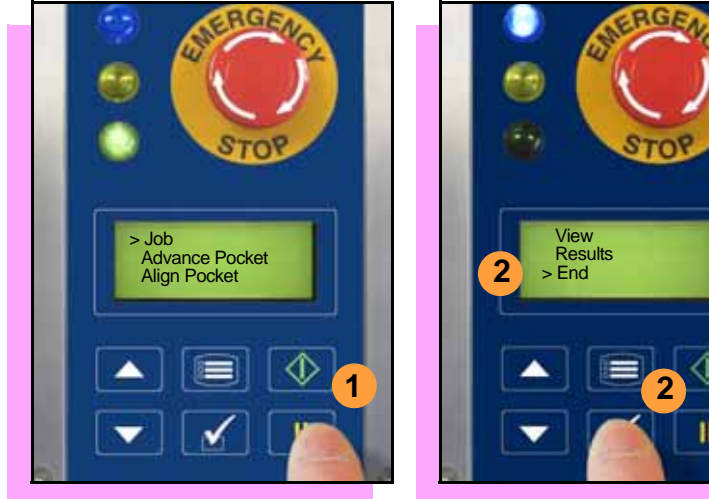

## **Ending a Job**

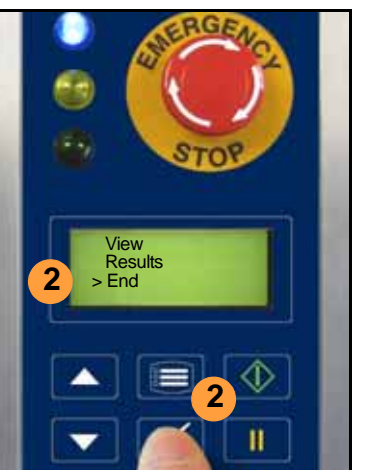

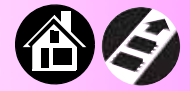

<span id="page-43-1"></span>**Whenever you want to change job cards, you must first end the current job.** 

**To end the current job:**

- **1. Press the** Pause **button.**
- **2. Scroll to and select** End **from the Job Menu. "Job" is in the main menu.**

**The system will finish processing devices and place the devices on the belt, but no additional devices will get picked from the tape.**

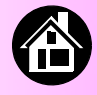

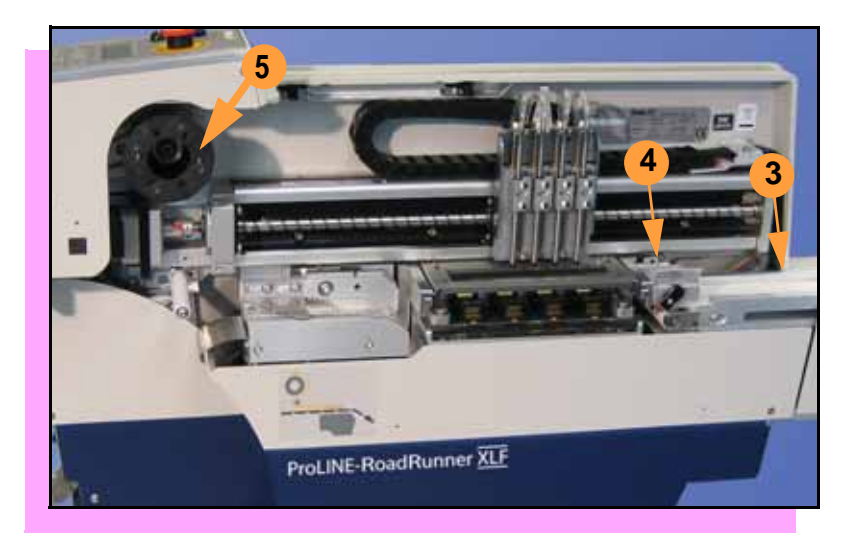

- **3. Clear away excess devices from the conveyor belt.**
- **4. Empty the Reject Bin. (See next heading.)**
- **5. Empty the Cover Tape Take-Up Reel. (See "Emptying Cover Tape" ahead several pages.)**

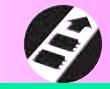

## **Emptying the Reject Bin**

<span id="page-45-0"></span>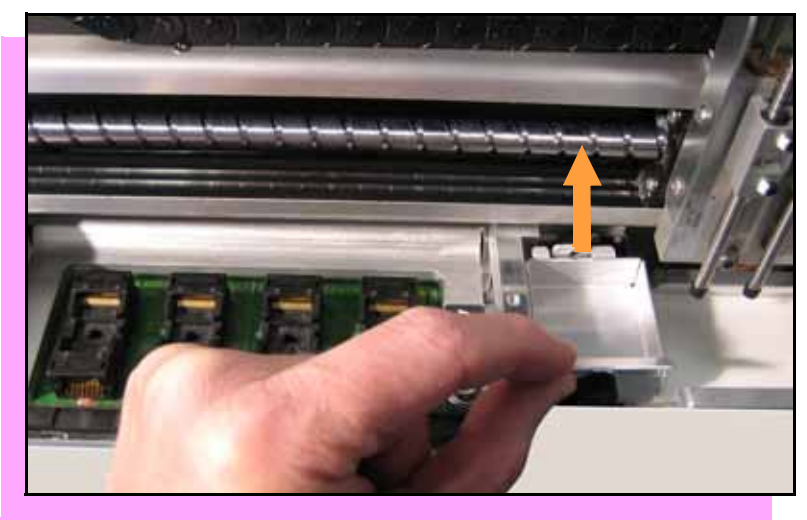

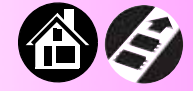

<span id="page-45-1"></span>**To empty the Reject Bin:**

- **1. Press the** Pause **button.**
- **2. Lift the Reject Bin straight up by the finger tab and then out.**

**When reinserting the Reject Bin, be sure the bin is** *completely* **lowered so that the tab is positioned out of the path of the probes.**

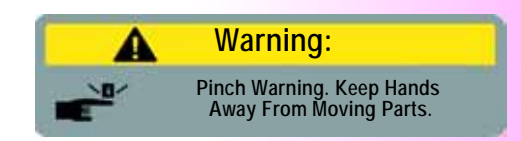

44 **ProLINE-RoadRunner XLF Operator's Guide** ProLINE-RoadRunner XLF Operator's Guide

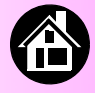

<span id="page-46-0"></span>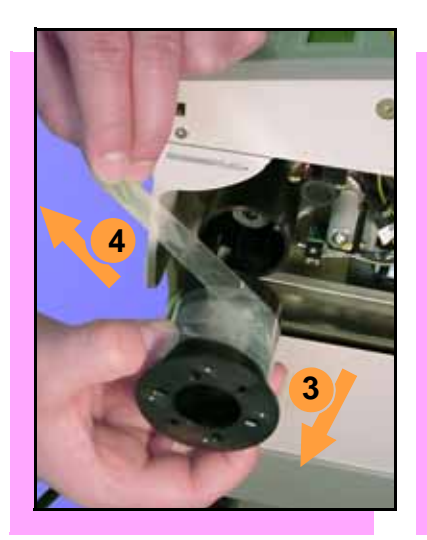

## **Emptying Cover Tape**

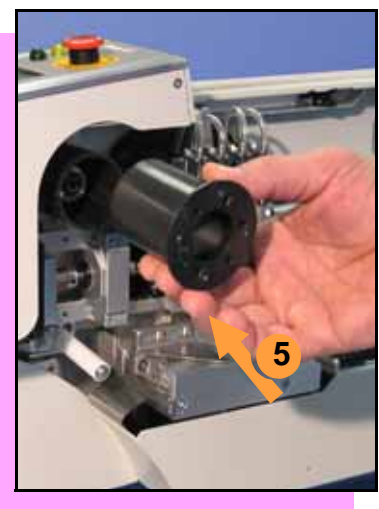

<span id="page-46-1"></span>**To empty the Cover Tape Take-Up Reel:**

- **1. Press** Pause**.**
- **2. Cut the cover tape, leaving enough slack to re-attach.**
- **3. Pull the Take-Up Reel straight out and off the hub.**
- **4. Unwind the used cover tape and discard it.**
- **5. Replace the Take-Up Reel—slide it on and rotate it to line up with the pins, and push.**

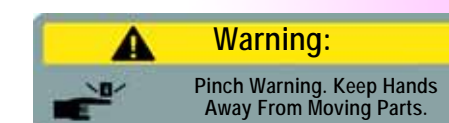

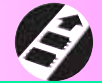

<span id="page-47-0"></span>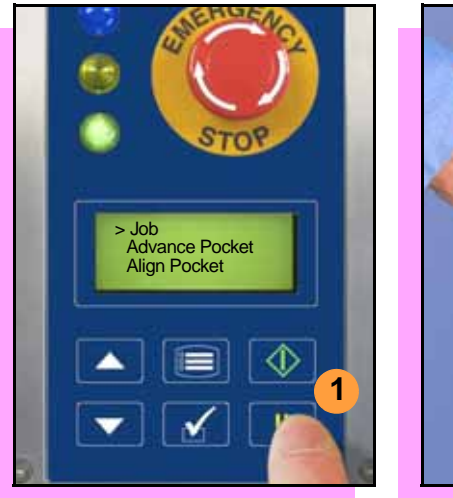

## **Shutting Down**

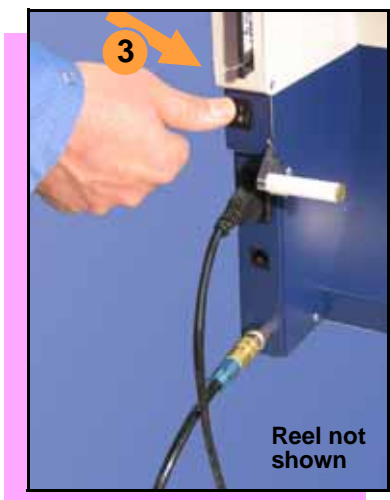

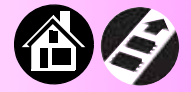

#### <span id="page-47-1"></span>**To switch off RoadRunner:**

- **1. Press** Pause**.**
- **2. Select** End Job **from the Job Menu and wait for all devices to be removed from the sockets.**
- **3. Switch the power Off (0).**
- **4. Remove devices from the conveyor belt.**

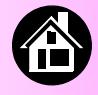

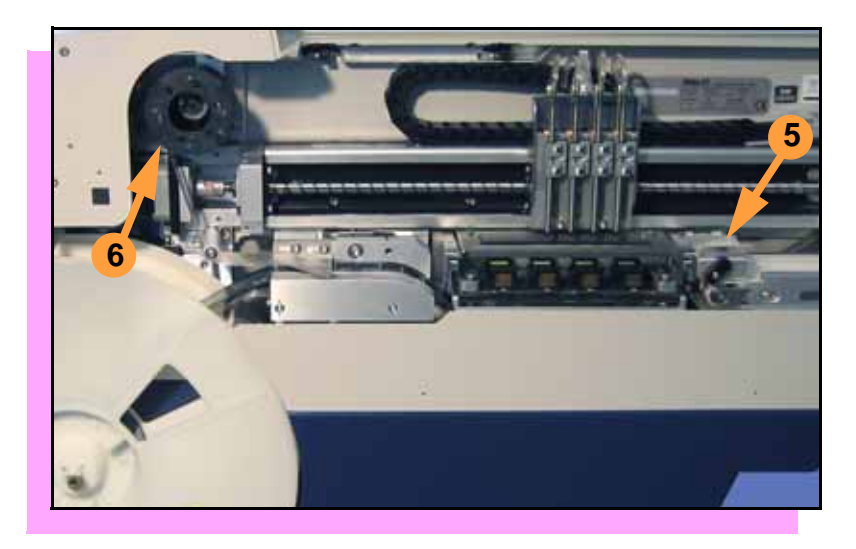

- **5. Empty the Reject Bin.**
- **6. Empty the Take-Up Reel. (For more, see the previous heading.)**
- **7. Remove the air hose, or switch off the air flow.**

*NOTE: When disconnecting the air hose, pull the connector collar back as you pull the connector off.*

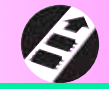

<span id="page-49-0"></span>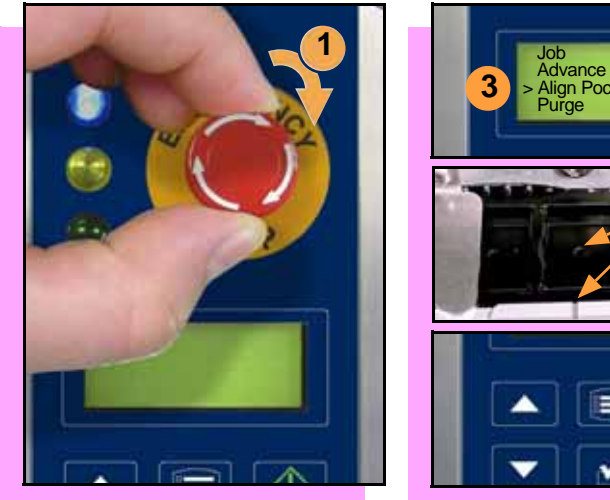

## **Restarting a Job**

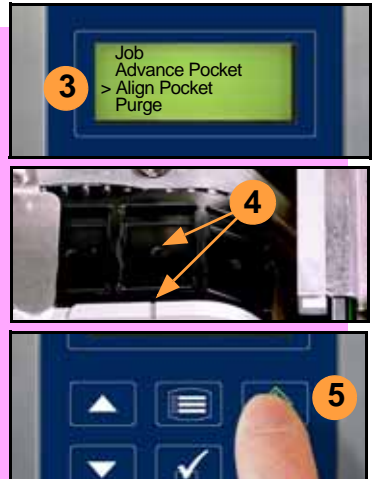

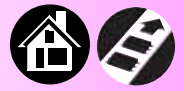

<span id="page-49-1"></span>**To restart RoadRunner after a pause or an emergency stop:**

- **1. Rotate the** Emergency Stop **button clockwise to release it, if needed.**
- **2. Press** Menu **until the main level menu is displayed**
- **3. Select** Align Pocket.
- **4. Press the** Up Arrow **to advance the device tape until the** *next*  **pocket center hole lines up with the alignment mark.**
- **5. Press** Start.

**The job will resume.**

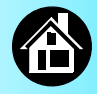

<span id="page-50-0"></span>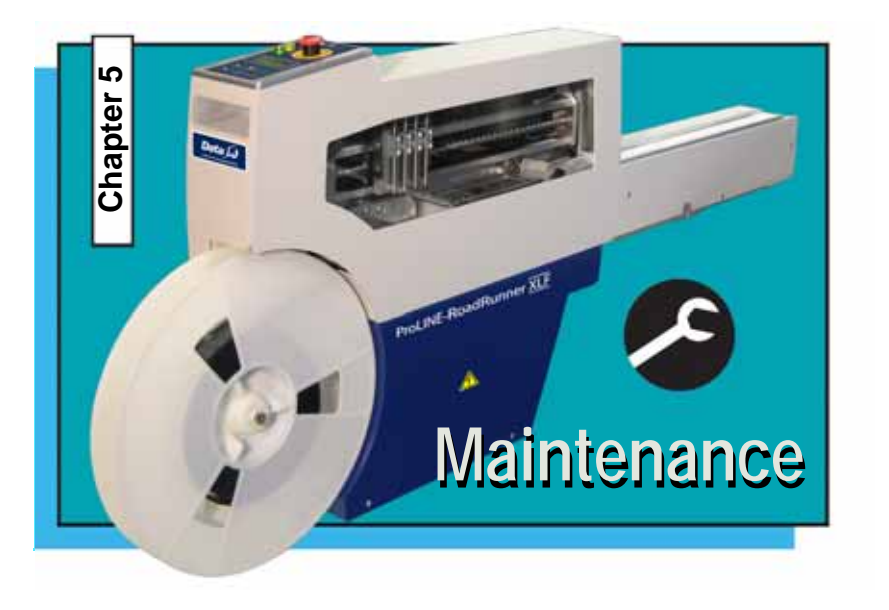

**[Cleaning with Air.......... 50](#page-51-0) [Cleaning with Alcohol.......... 51](#page-52-0) [Running the Self-Test.......... 52](#page-53-0)**

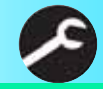

# <span id="page-51-0"></span>**1 2** ProLINE-RoadRunner XLF

### **Cleaning with Air**

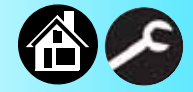

<span id="page-51-1"></span>**To prevent dust accumulation, inject compressed air into the following component areas:**

> *NOTE: Compressed air must be clean and dry.*

- **1. Tape-In Module (weekly).**
- **2. Sockets (daily). Sockets should be opened and closed by hand while air is injected.**

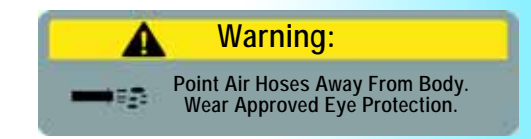

50 **ProLINE-RoadRunner XLF Operator's Guide ProLINE-RoadRunner XLF Operator's Guide** 

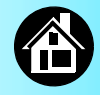

#### **Cleaning with Alcohol**

<span id="page-52-0"></span>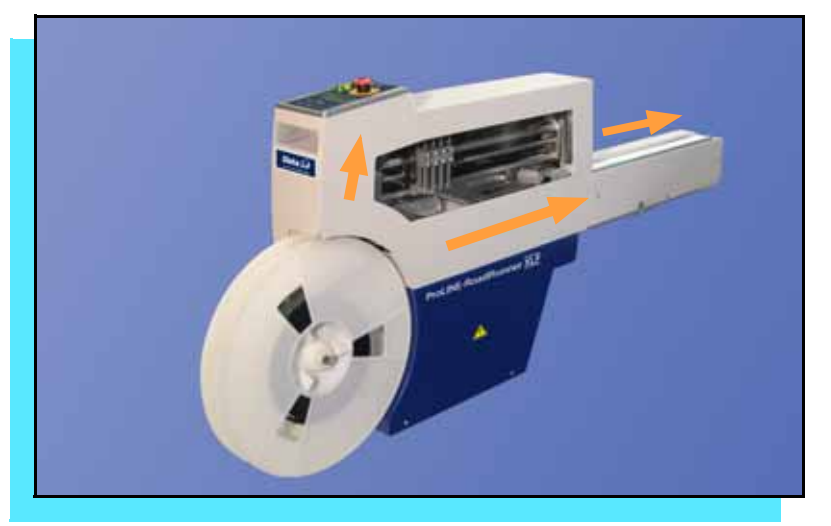

<span id="page-52-1"></span>**To prevent dust and oil accumulations, clean the following component areas with isopropyl alcohol on a lint-free cloth.**

- **Chassis and Covers (every 3 months).**
- **Conveyor belt (daily). See "Device Rotation" in the Troubleshooting chapter.**

*NOTE: Dry the conveyor belt before rotating it.*

**These intervals are based on running 40,000 devices weekly.**

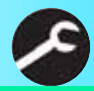

#### **Running the Self-Test**

<span id="page-53-0"></span>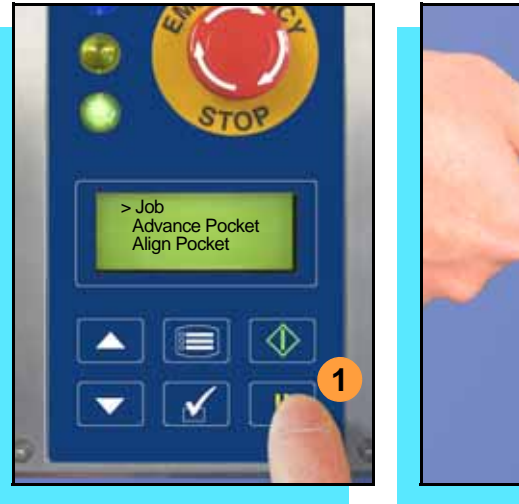

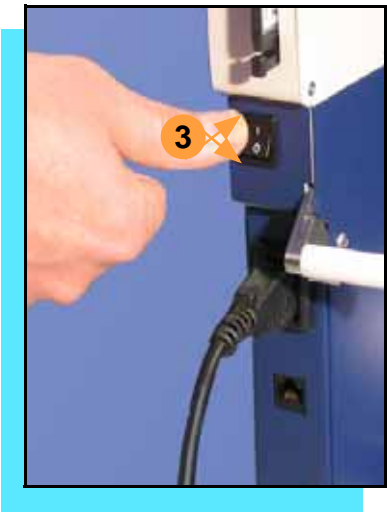

<span id="page-53-1"></span>**Run the Self-test procedure approximately once a week.**

**To run the Self-test procedure:**

- **1. Press** Pause **or end a job if running.**
- **2. Clear all devices from the sockets and from the conveyor belt.**
- **3. Toggle the power switch off and then back on.**

**The Self-test will run, checking the condition of the components.**

**4. Check the display for system errors.**

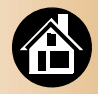

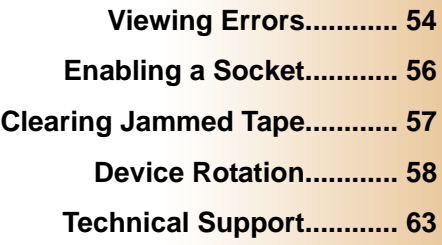

<span id="page-54-0"></span>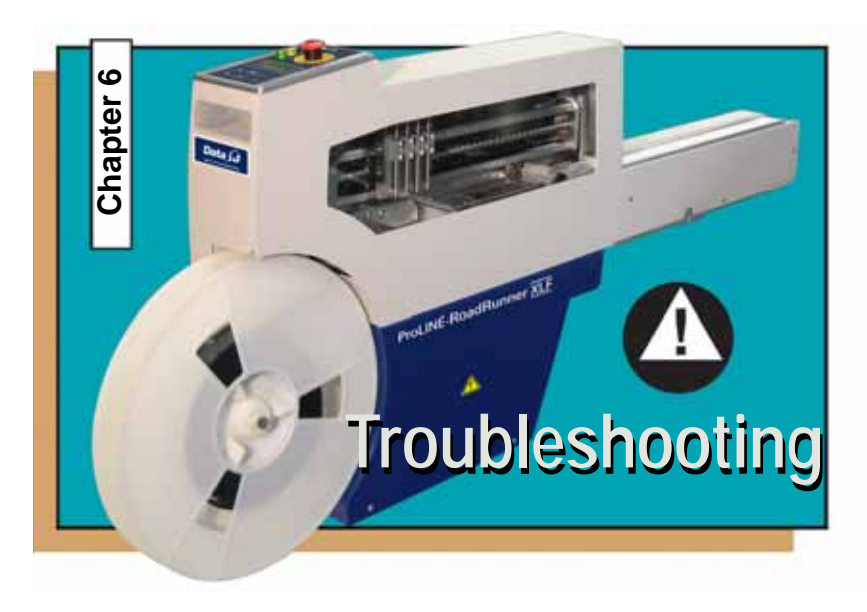

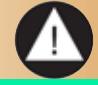

<span id="page-55-0"></span>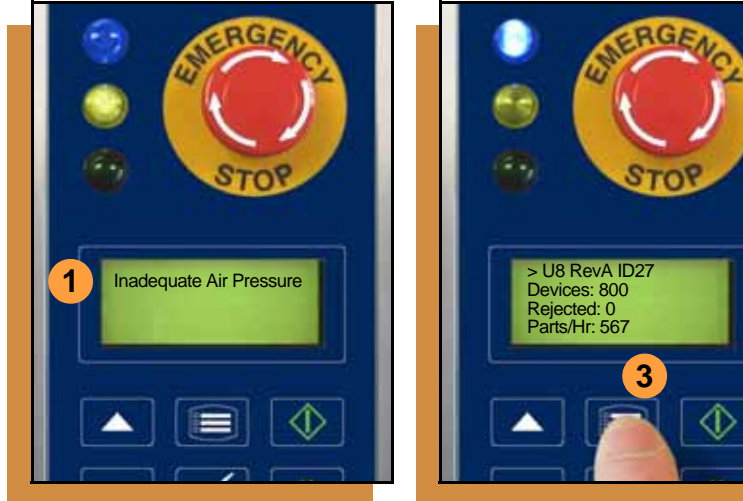

## **Viewing Errors**

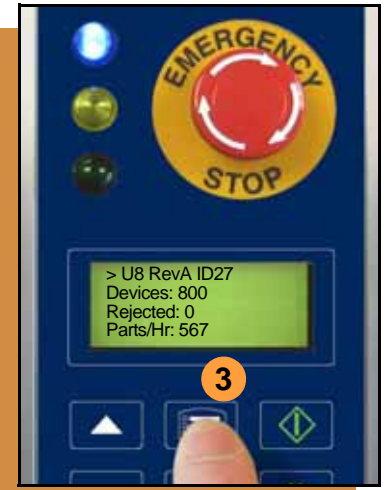

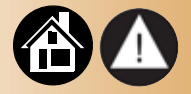

#### <span id="page-55-1"></span>**To view and correct errors:**

- **1. Messages will appear in the keypad display.**
- **2. Check the condition—tape path, Reject Bin, etc.—implied by the message.**

**If you cannot correct the error condition, contact a service technician.**

**3. Press** Menu **to remove the message.**

> **If there are other error messages the next one will appear.**

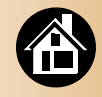

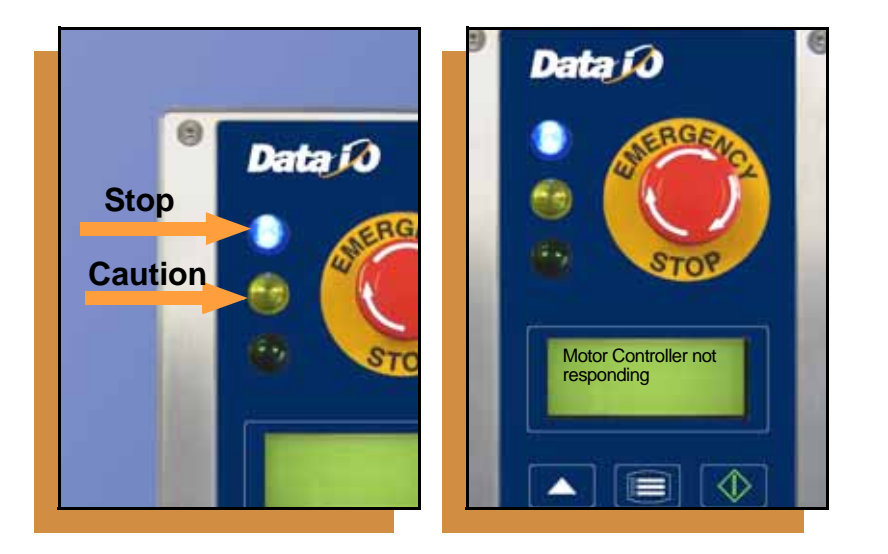

**Some common error messages are listed below. For more information see "Troubleshooting" in the**  *ProLINE-RoadRunner Owner's Manual***.** 

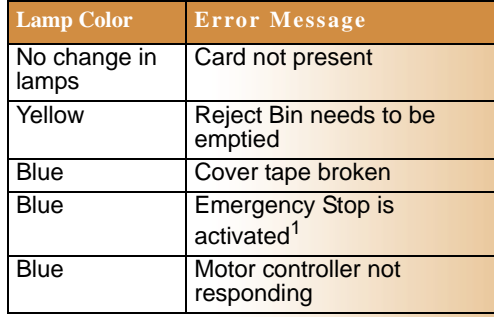

<sup>1</sup>Twist the Emergency Stop button to release it.

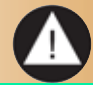

<span id="page-57-0"></span>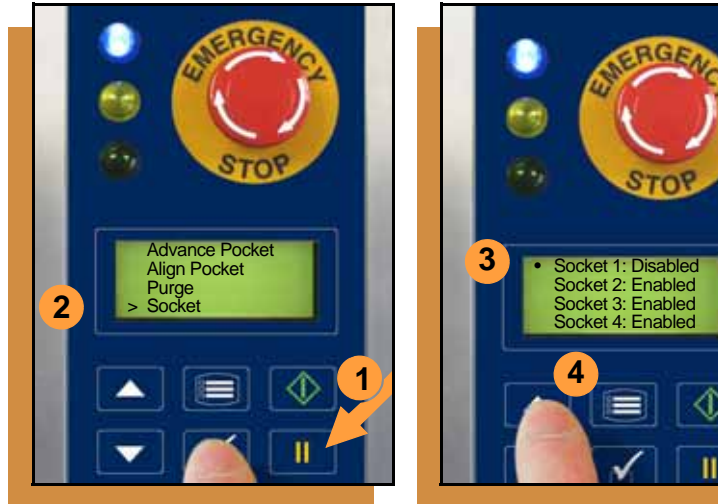

#### **Enabling a Socket**

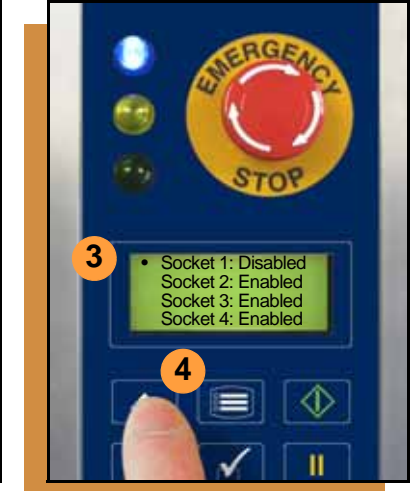

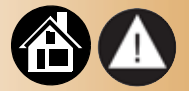

<span id="page-57-1"></span>**If a socket repeatedly becomes disabled, RoadRunner should be serviced.**

**To re-enable a disabled socket:**

- **1. Press** Pause **if a job is running.**
- **2. Select** Socket **from the top level menu.**
- **3. Scroll to and select the disabled socket from the Socket menu. (A dot appears.)**
- **4. Press the** Up Arrow **button to re-enable the socket.**

*NOTE: To disable a probe, disable the probe's corresponding socket.*

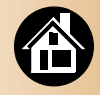

# <span id="page-58-0"></span>**2 2 4**

#### **Clearing Jammed Tape**

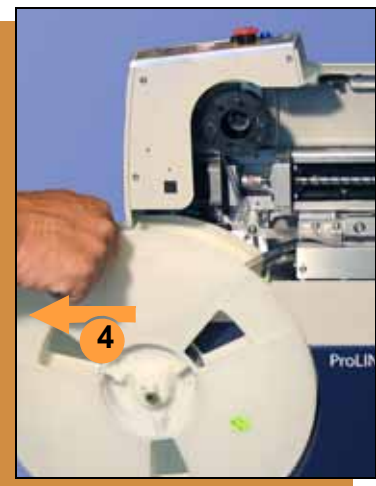

<span id="page-58-1"></span>**If the tape jams, an error message displays and the blue lamp illuminates. To clear the tape path:**

- **1. Press the** Emergency Stop **button (to continue the job later) or select** Job**, then** End**. Then switch the power off.**
- **2. Unroll one turn of cover tape and cut it near the Take-Up Reel.**
- **3. Cut the device tape where it exits the conveyor front.**
- **4. At the tape reel, pull the tape out backwards until the end is free from the tape path.**
- **5. Trim away any flaws before reloading.**

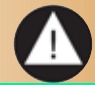

#### **Device Rotation**

<span id="page-59-0"></span>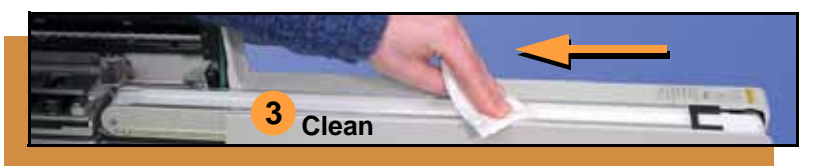

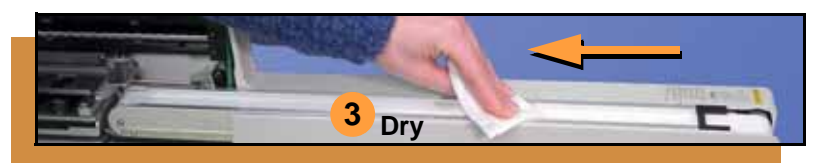

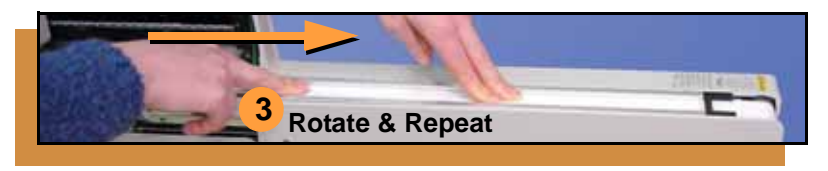

58 **ProLINE-RoadRunner XLF Operator's Guide** 

<span id="page-59-1"></span>**If devices rotate excessively on the conveyor belt:**

- **1. Press** Pause**. Wait for all the devices to get picked from the belt.**
- **2. Press the** Emergency Stop**.**
- **3. Remove the Dust Cover and clean only the exposed surface of the conveyor belt with isopropyl alcohol on a lint-free cloth,** *then dry it***. Rotate the belt by hand and repeat until clean.**
- **4. To continue, replace the Conveyor Dust Cover, and release the** Emergency Stop **button. Align the tape pockets (Chapter 3), then press** Start.

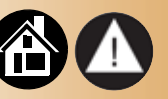

## **Index**

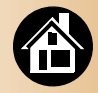

#### <span id="page-60-0"></span>*Numerics*

**32 mm tape track [31](#page-32-0)**

## *A*

**Actuator Plate** adjusting **[27](#page-28-1)** installing **[27](#page-28-1)** removing **[26](#page-27-1) Actuator Plate, removing [26](#page-27-1) [Adjust Actuator Plate, see Actu](#page-28-2)ator Plate Adjustable Tape-In Module [30](#page-31-1) Adjusting Actuator Plate [27](#page-28-1) Advance Pocket command [32](#page-33-1) Air hose [18](#page-19-1)–[19](#page-20-0)**

**Air requirement [18](#page-19-1) Align device tape [36](#page-37-1) Align Pocket command [36](#page-37-1)**

#### *B*

**Buttons [7](#page-8-1)**

#### *C*

**Card eject [25](#page-26-0) Change Job card [42](#page-43-1) Clean Alert [11](#page-12-0) Cleaning [50](#page-51-1)** conveyor belt **[51](#page-52-1), [58](#page-59-1)** covers **[51](#page-52-1) Communication cable [4,](#page-5-1) [20](#page-21-1)** **Compressed air [18](#page-19-1) Control Panel [7](#page-8-1) Cover Tape [32](#page-33-2), [45](#page-46-1)**

#### *D*

**Device rotation [58](#page-59-1) Device Tape sizes [30](#page-31-1) Disable a socket [56](#page-57-1)**

#### *E*

**Eject card [25](#page-26-0) Electrical requirement [19](#page-20-0) Emergency Stop [6](#page-7-1)** releasing **[48](#page-49-1) Emptying Cover Tape [45](#page-46-1)**

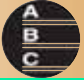

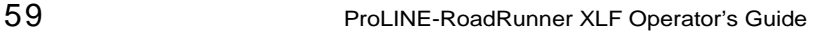

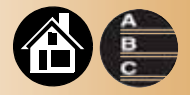

**Ending a job [42](#page-43-1) Error messages [54](#page-55-1) ESD warning [14](#page-15-1) E-stop [41](#page-42-1)**

#### *F*

**Features** external **[4](#page-5-1)** internal **[5](#page-6-1) Front Track [31](#page-32-0)**

#### *H*

**Hook, mounting [16](#page-17-1)**

#### *I* **[Install Actuator Plate, see Actua](#page-28-2)tor Plate**

#### *J* **Jammed tape [57](#page-58-1) Job card [24](#page-25-1)**

*K* **Keypad [7](#page-8-1)**

#### *L*

**Language, changing [11](#page-12-0) Lights [6](#page-7-1)**

**Load device reel [32](#page-33-1)**

#### *M* **Menu** Operator **[8](#page-9-1)** Supervisor **[10](#page-11-1)–[13](#page-14-0) Mounting [16](#page-17-1)**

#### *N*

**Network card [37](#page-38-1) Network connection [38](#page-39-0) Network setting [37](#page-38-1)**

#### *O* **Operator Menu [8](#page-9-1)**

60 **ProLINE-RoadRunner XLF Operator's Guide** ProLINE-RoadRunner XLF Operator's Guide

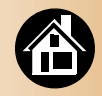

#### *P*

**Pause a job [41](#page-42-1) PC Card [3,](#page-4-1) [25](#page-26-0) PCMCIA [3](#page-4-1) Peel Bar, adjusting [33](#page-34-0) PNP Head [5](#page-6-1) Power switch [22,](#page-23-1) [46](#page-47-1) Precisor [10](#page-11-1)**

#### *R*

**Re-enable a socket [56](#page-57-1) Reject Bin [44](#page-45-1) Restart a job [48](#page-49-1) RoadRunner XLF [2](#page-3-1)**

#### *S*

**Self-test [22,](#page-23-1) [52](#page-53-1) Shutting down [46](#page-47-1) Socket Adapter [28](#page-29-1) Socket Adapters** cleaning **[50](#page-51-1) Socket, disabling [56](#page-57-1) Start button [40](#page-41-1) Stop a job [41](#page-42-1) Supervisor authority [40](#page-41-1) Supervisor Menus [10](#page-11-1)–[13](#page-14-0)**

#### *T*

**Tape jam, clearing [57](#page-58-1) Tape Selector Plate [30](#page-31-1)** **Tape sizes [30](#page-31-1) Tape-In Module [30](#page-31-1) TaskLink [3](#page-4-1), [37](#page-38-1) Threading Cover Tape [32](#page-33-2) Turning off [46](#page-47-1)**

#### **Version number [22](#page-23-1) Volts [19](#page-20-0)**

#### *W*

*V*

**Warning symbols [14](#page-15-1)**

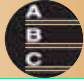

61 **ProLINE-RoadRunner XLF Operator's Guide A** 

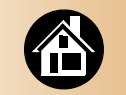

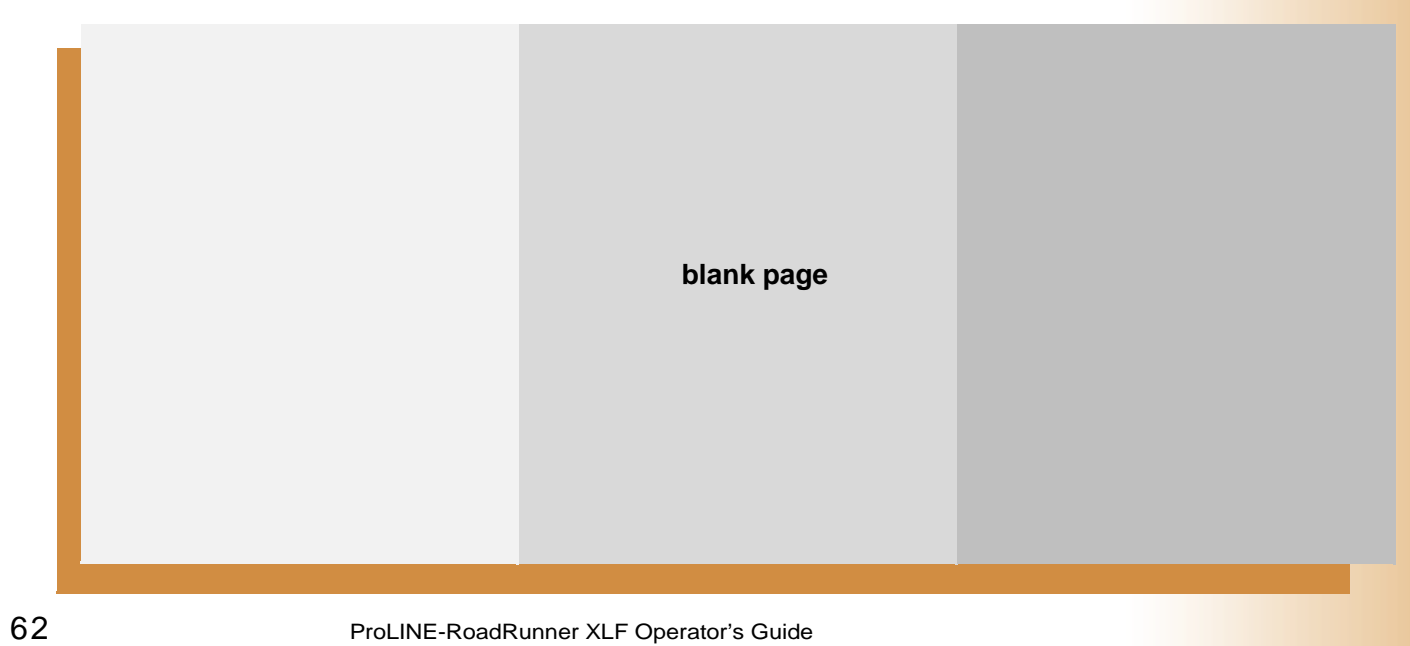

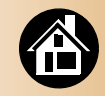

### <span id="page-64-0"></span>**Technical Support**

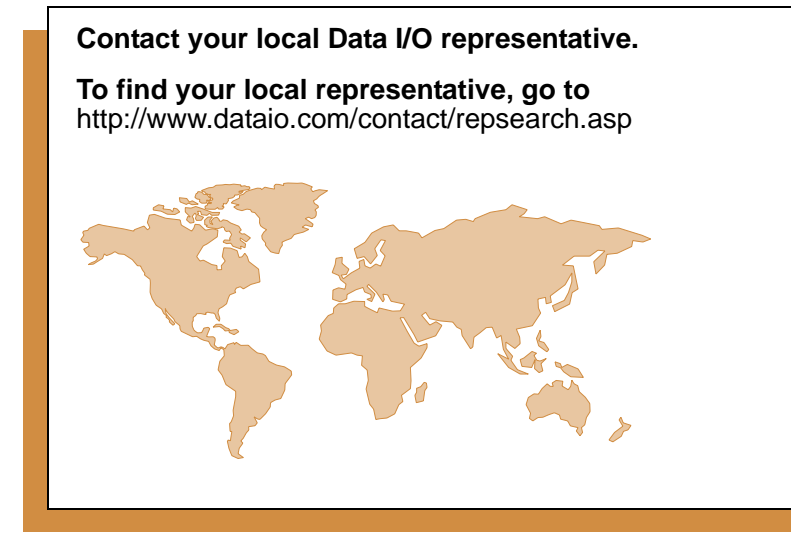

#### **Worldwide**

#### **Data I/O Corporation**

6464 185th Ave. N.E., Suite 101 Redmond, WA USA 98052

Telephone: 425-881-4444 USA Only: 1-800-332-8246 Fax: 425-867-6972<br>F-mail: support@datai support@dataio.com

You can also find answers by visiting the Knowledge Base on our Web site at **www.dataio.com**, then click **Support**, then **Knowledge Base Search**.

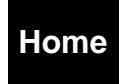

## Programmable media experts

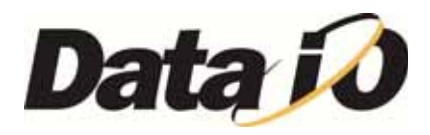

www.dataio.com